# **TRM-203 y TRM-403 MEDIDOR DE RESISTENCIA DE DEVANADOS**

# **MANUAL DEL USUARIO**

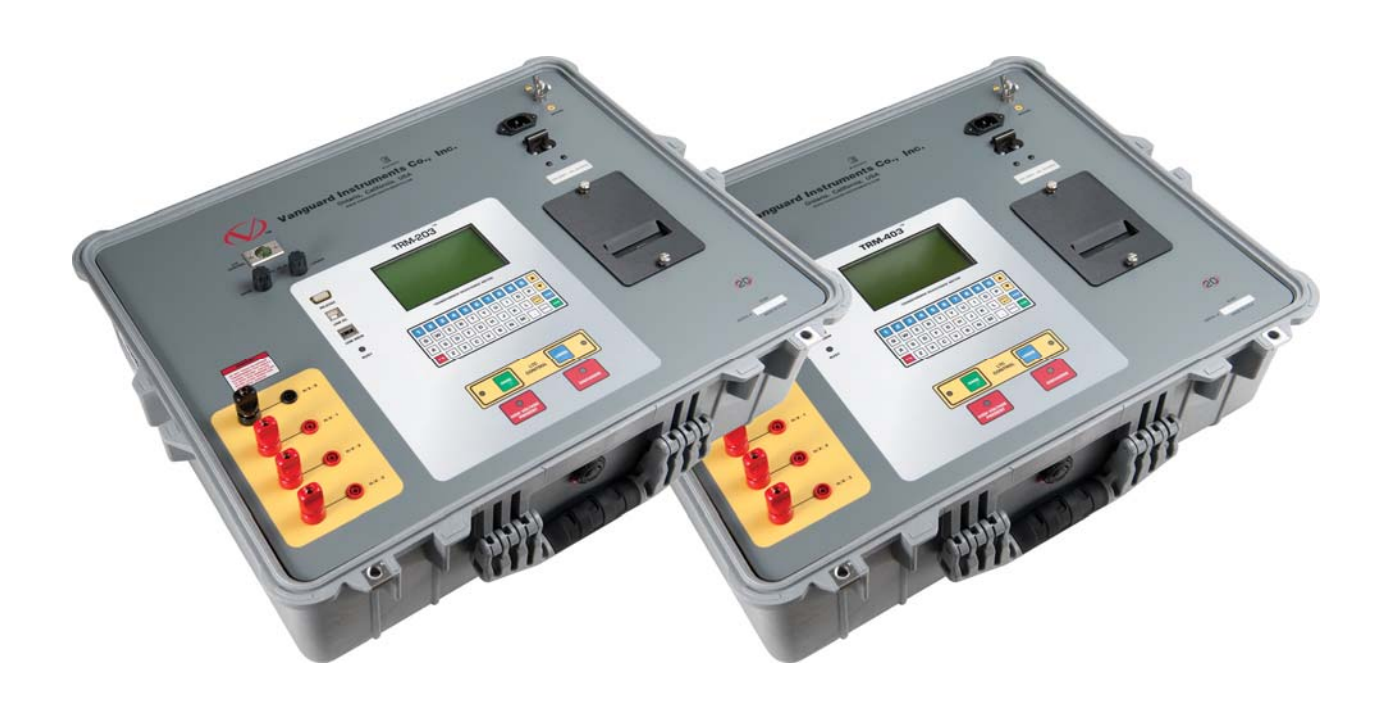

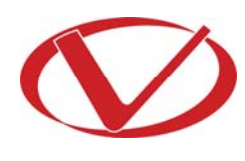

# Vanguard Instruments Company, Inc.

**1520 S. Hellman Ave. Ontario, California 91761, USA** 

**TEL: (909) 923-9390 FAX: (909) 923-9391**

**Mayo 2014 Revisión 1.4**

## RESUMEN DE SEGURIDAD

## **A SABER**

Este manual aplica para el TRM-203 y TRM-403. Los procedimientos operativos son iguales para ambos modelos, y cualquier diferencia esta claramente descripta.

## **SIGA LOS PROCEDIMIENTOS OPERATIVOS**

Cualquier desviación de los procedimientos descriptos en este manual puede generar uno o más peligros, puede dañar el equipo, dañar el transformador, o causar errores en los resultados del ensayo. Vanguard Instruments Company, Inc. no asume ninguna responsabilidad por el uso inseguro o inapropiado del TRM-203/403.

Todas las precauciones de seguridad provistas por este manual deben ser observadas durante todas las etapas del ensayo, incluyendo su preparación, conexión de cables, realización del ensayo y desconexión de cables.

## **ADVERTENCIAS Y PRECAUCIONES DE SEGURIDAD**

El TRM-203/403 debe ser utilizado únicamente por personal capacitado. Los transformadores a ensayar deben estar fuera de línea (sin tensión) y completamente aislados.

## **NO REALICE MODIFICACIONES EN EL EQUIPO**

Para evitar el riesgo de generar peligros adicionales y desconocidos, no instale partes sustitutas o realice ninguna modificación no autorizada en el equipo. Para asegurarse de que se mantengan todos los requisitos de seguridad, se recomienda que las reparaciones sean realizadas por personal de Vanguard Instruments Company o por cualquier servicio de reparación autorizado. Modificaciones no autorizadas pueden causar peligros en la seguridad y anulará la garantía del fabricante.

## **ADVERTENCIA**

No remueva ningún cable durante el ensayo. La omisión de esta advertencia puede resultar en una descargar eléctrica al personal y dañar el equipo.

# TABLA DE CONTENIDOS

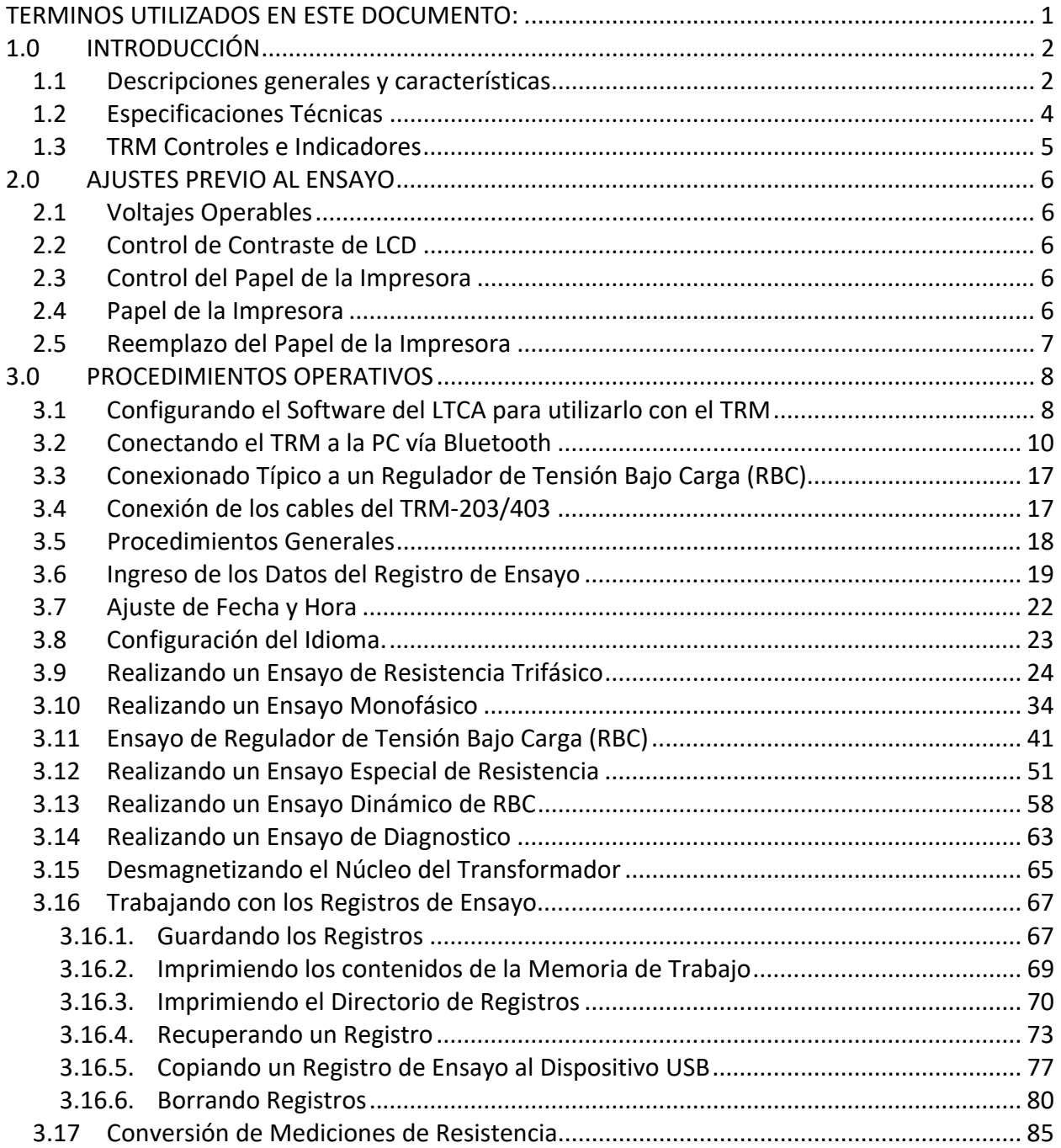

# LISTA DE IMAGENES

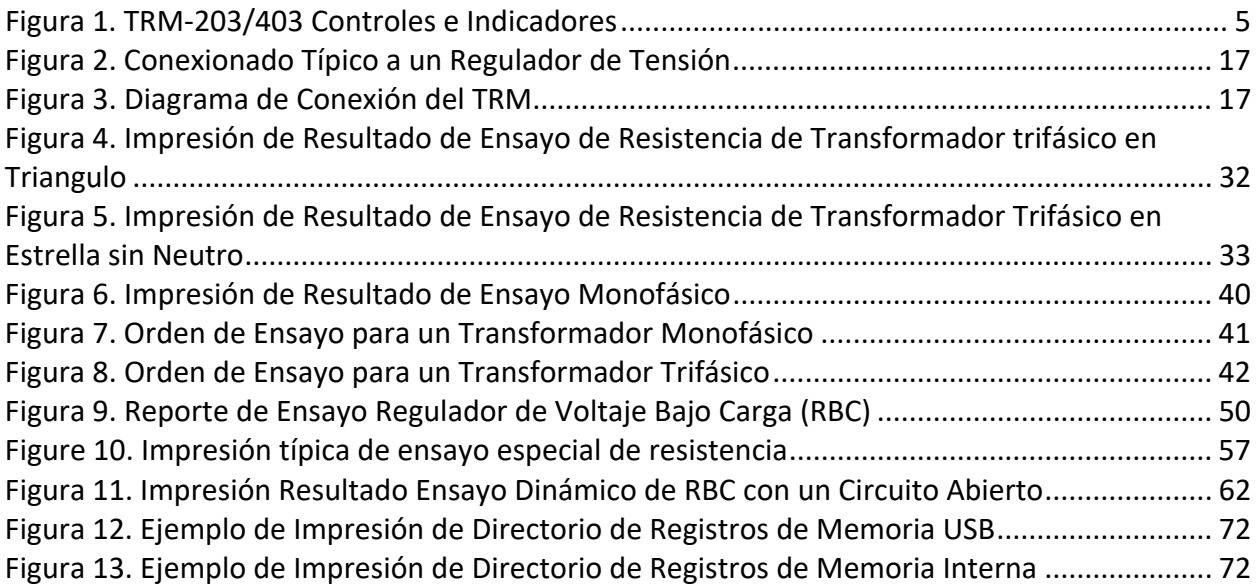

# LISTA DE TABLAS

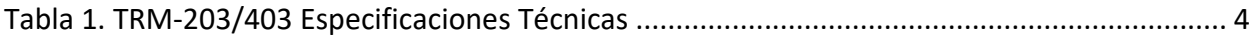

# TERMINOS UTILIZADOS EN ESTE DOCUMENTO:

Este documento utiliza los siguientes términos:

- Tanto el TRM-203 y el TRM-403 son nombrados como "TRM". El número de modelo será utilizado únicamente en los casos de que hayan diferencias entre ambas unidades.
- Las Teclas, Interruptores o Perillas en el TRM son indicados como [TECLA], [INTERRUPTOR], [PERRILLA].
- Los nombres del menú figuran como "NOMBRES DEL MENÚ"
- El visor LCD del TRM se ve de la siguiente manera:

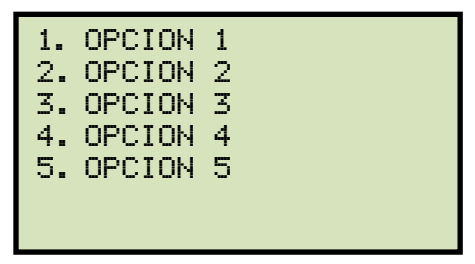

• Cuando se den instrucciones, el ítem del menú que deberá ser seleccionado aparecerá resaltado (en este ejemplo la opción 3 debería ser seleccionada):

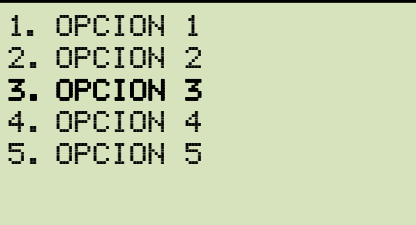

• Los mensajes de advertencia están indicados de la siguiente manera:

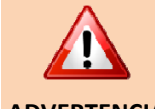

Mensaje de Advertencia

#### **ADVERTENCIA**

• Las notas de importancia están indicadas de la siguiente manera:

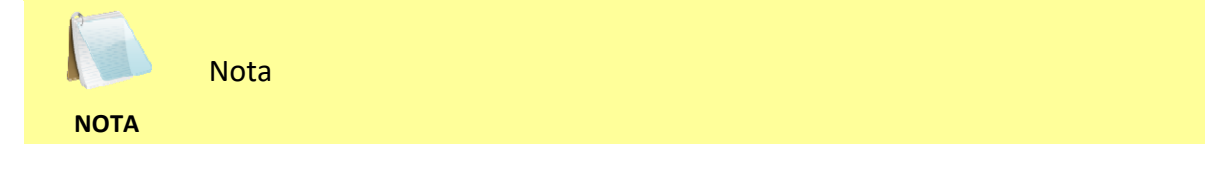

## **1.0 INTRODUCCIÓN**

#### **1.1 Descripciones generales y características**

El TRM-203 y el TRM-403 son medidores de resistencia de devanados trifásicos que permiten al usuario conectar de una vez todos los cables del equipo al transformador. Luego la unidad medirá los valores de resistencia del transformador para cada una de las fases sin tener la necesidad de desconectar y reconectar los cables para cada fase.

El TRM-203 y el TRM-403 pueden proveer de una lectura rápida y estable de grandes transformadores utilizando un suministro de alimentación de 60Vdc. El TRM-203 es capaz de emitir una corriente de ensayo de 1A a 20A mientras que el TRM-403 emite una corriente de 1A a 40A.

Ambas unidades pueden medir con precisión resistencias desde 1 micro-ohm a 500 Ohms (hasta 2000 Ohms para el TRM-203), pueden ser utilizados como medidores de micro-ohm para medir la resistencia de contacto del circuito EHV, o para la medición de cualquier resistencia baja.

Para un transformador en Triángulo, el TRM-203/403 puede medir la resistencia de cada fase y proveer los valores individuales de resistencia de cada bobinado de la Delta. El TRM-203/403 también puede proveer los valores de resistencia para un transformador estrella sin el terminal neutro.

Si se dispone de la temperatura del bobinado del transformador al momento del ensayo, el TRM-203/403 puede calcular los valores de resistencia equivalentes a cualquier temperatura. Ésta característica útil puede ser utilizada para comparar las lecturas de campo contra los valores de resistencia del ensayo en fábrica.

El TRM-203/403 pueden realizar un ensayo especial para recolectar datos automáticamente hasta 90 minutos (en intervalos de 60 segundos) o 45 minutos (Intervalos de 30 segundos). Los datos del ensayo serán grabados con la referencia del tiempo.

Todos los resultados pueden ser impresos en la impresora incorporada a la unidad. El encabezado del registro de ensayo contendrá la Compañía, el nombre de la subestación, la información del transformador, y la información del operador, también puede ser ingresada utilizando el teclado "QWERTY".

El TRM-203/403 puede realizar la desmagnetización automática del equipo inductivo ensayado, eliminando la tarea manual de desmagnetizar el núcleo luego del ensayo de resistencia.

El TRM-203/403 también tiene el modo de ensayo "make-before-break", que puede ser utilizado para probar la secuencia de contactos de Reguladores Bajo Carga (RBC) o Reguladores de Voltaje. El TRM-203/403 produce un grafico de "Resistencia Dinámica" de contacto del RBC o Regulador de Voltaje bajo operación. Desde este grafico de resistencia, puede detectarse visualmente una apertura de contactos.

#### **Interfaz del Usuario**

El TRM-203/403 presenta un visor LCD con iluminación de fondo (128 x 64 pixeles) que es claramente visible tanto con el brillo de la luz solar como con poca iluminación. El teclado "QWERTY" de 44 teclas se utiliza para ingresar la información del ensayo y para operar la unidad.

#### **Interfaz de la Computadora**

El TRM-203/403 puede conectarse a la PC por medio de las interfaces RS-232C, USB, o Bluetooth. La PC puede ser utilizada para controlar el TRM-203/403 al momento de realizar un ensayo de resistencia del transformador. Los registros de ensayos (almacenados en la memoria del TRM-203/403 o en la memoria externa USB) también pueden ser editados e impresos. Los registros de ensayos son automáticamente exportados a los formatos PDF, Excel, y XML.

#### **Características de Seguridad**

El TRM-203/403 disipa automáticamente la energía almacenada en el transformador al finalizar cada ensayo. El circuito de descarga continuará trabajando aun cuando se desconecte la alimentación del TRM-203/403

#### **Almacenamiento de los Registros de Ensayo**

El TRM-203/403 puede almacenar internamente hasta 256 registros estáticos (111 ensayos por registro) y 120 registros dinámicos. Para el almacenamiento externo, el TRM-203/403 cuenta con un puerto USB. Hasta 999 registros pueden almacenarse en la memoria USB.

## **1.2 Especificaciones Técnicas**

#### **Tabla 1. TRM-203/403 Especificaciones Técnicas**

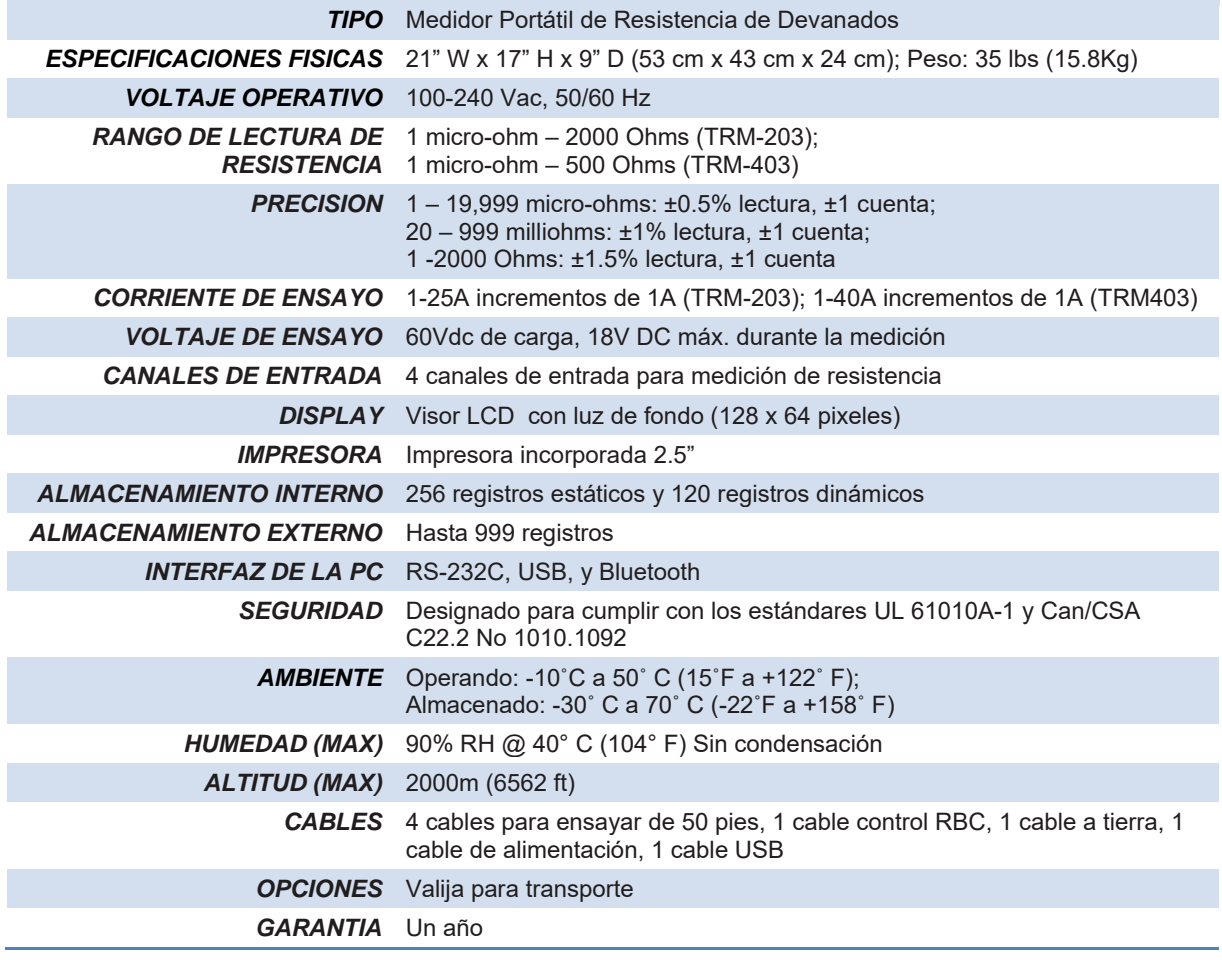

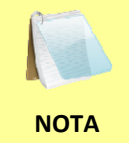

Las especificaciones son validas operando a voltajes nominales y a una temperatura de 25°C (77°F). Las especificaciones pueden cambiar sin previa notificación.

### **1.3 TRM Controles e Indicadores**

Los controles e indicadores del TRM-203/403 se observan en la Figura 1. El propósito de los controles e indicadores pueden parecer obvios, pero los usuarios deben familiarizarse con ellos antes de utilizar el TRM. El uso inadecuado accidental de los controles normalmente no ocasionará inconvenientes serios. Los usuarios también deben familiarizarse con el Resumen de Seguridad que se encuentra en la primera página de este manual.

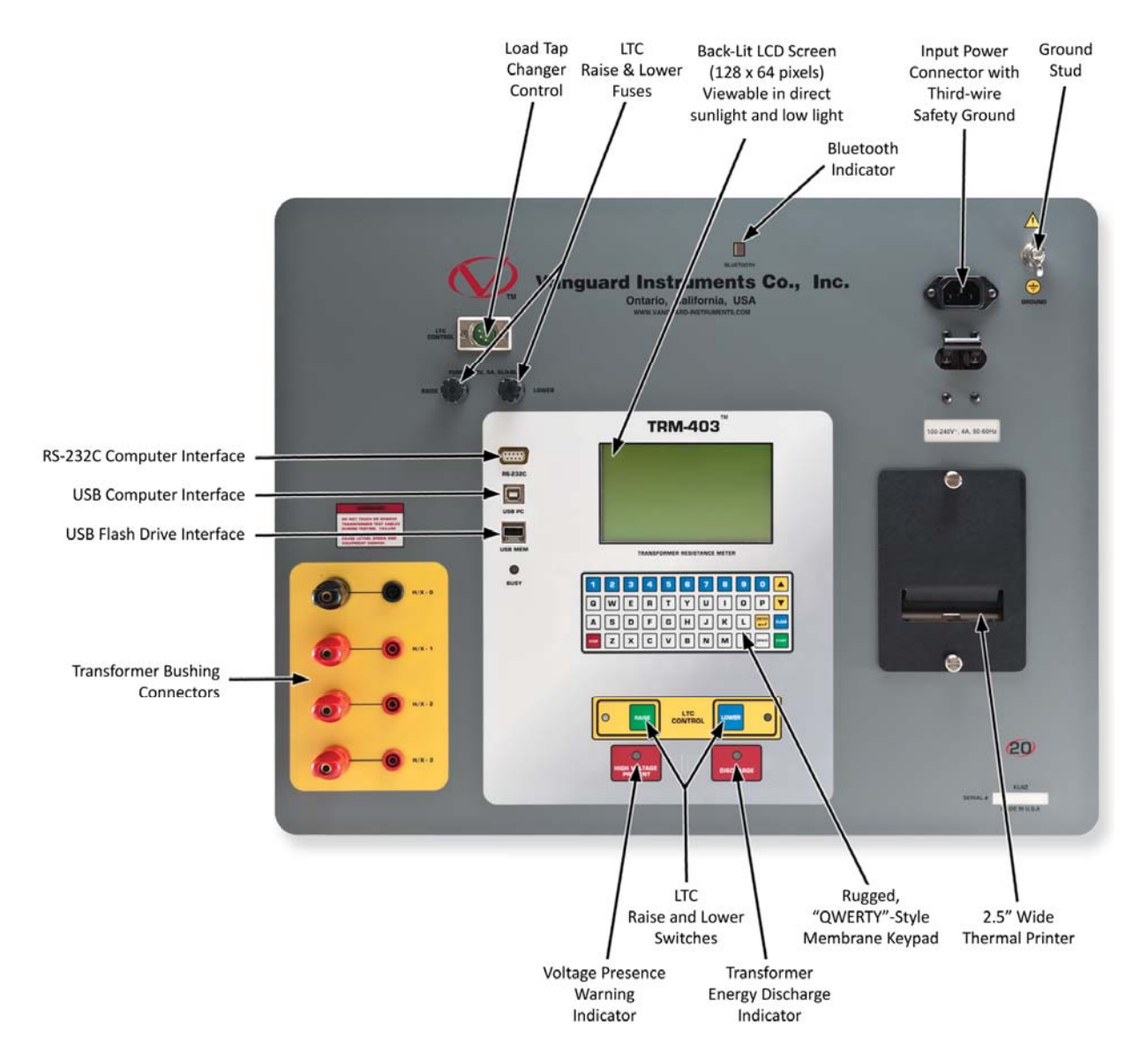

**Figura 1. TRM-203/403 Controles e Indicadores** 

## **2.0 AJUSTES PREVIO AL ENSAYO**

### **2.1 Voltajes Operables**

La tensión de operación del TRM es de 100-240 Vac, 50/60 Hz.

### **2.2 Control de Contraste de LCD**

Para incrementar el contraste del visor LCD, mantenga presionada la tecla [∧] por lo menos durante 2 segundos. Suelte la tecla [∧] cuando se haya alcanzado el contraste deseado.

Para disminuir el contraste del visor LCD, mantenga presionada la tecla [∨] por lo menos durante 2 segundos. Suelte la tecla [∨] cuando se haya alcanzado el contraste deseado.

### **2.3 Control del Papel de la Impresora**

Para adelantar el papel de la impresora, presione la tecla [∧].

Para retraer el papel de la impresora, presione la tecla [∨].

#### **2.4 Papel de la Impresora**

La impresora incorporada del TRM utiliza un papel de 2.5-pulgadas de ancho para imprimir los resultados de los ensayos.

Se recomienda utilizar el papel suministrado por Vanguard Instruments Company para asegurar la mayor calidad de impresión y evitar los atascos de papel en el interior. Puede ordenarse rollos de papel adicional en:

#### **Vanguard Instruments Co, Inc.**

1520 S. Hellman Avenue Ontario, CA 91761 Tel: 909-923-9390 Fax: 909-923-9391 Part Number: VIC TP-3 paper

#### **BG Instrument Co.**

13607 E. Trent Avenue Spokane, WA 99216 Tel: 509-893-9881 Fax: 509-893-9803 Part Number: VIC TP-3 paper

### **REV 1 TRM-203 y TRM-403 MANUAL DEL USUARIO**

#### **2.5 Reemplazo del Papel de la Impresora**

El rollo del papel de la impresora esta en el deposito bajo del cobertor de la impresora. Para reemplazarlo, siga los pasos a continuación:

- Desatornille los dos tornillos grandes en la tapa de la impresora y Retire el cobertor de la impresora.
- Retire el rollo de papel.
- Desenrolle un tramo del nuevo rollo de papel.
- Alimente la impresora por la ranura entre la base y el rodillo de goma. La impresora automáticamente empujara el papel bajo el cabezal de impresión.
- Coloque el nuevo rollo de papel.
- Alinee el papel para centrarlo si es necesario.
- Reinstale el cobertor de la impresora.

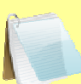

El papel térmico posee un químico en una de sus lados. Este lado debe ser colocado frente a la impresora térmica. La carga incorrecta del papel puede producir una impresión en blanco del papel.

**NOTA** 

El papel presentará una marca roja para indicar cuando esté a punto de acabarse.

## **3.0 PROCEDIMIENTOS OPERATIVOS**

#### **3.1 Configurando el Software del LTCA para utilizarlo con el TRM**

El TRM puede ser utilizado con una PC por medio del Software LTCA Vanguard. Siga los pasos a continuación para conectar correctamente el TRM y configurar la aplicación del LTCA para reconocer la unidad.

- a. Instale el Software LTCA (Favor de observar el manual del Software LTCA).
- b. Por medio del cable USB conecte el TRM a la computadora.
- c. Encienda el TRM.
- d. Si es la primera vez que conecta la unidad a la PC, Windows lo reconocerá como un nuevo hardware y automáticamente instalará los controladores necesarios. Si esta utilizando Windows XP, usted puede ser consultado para instalar los controladores. Seleccione la opción de instalación automática y Windows localizará los controladores genéricos necesarios.
- e. Por favor, note que aun cuando el equipo esta conectado vía UBS, utiliza una interfaz serie interna para comunicarse con la PC. Por lo tanto, este aparecerá en el Administrador de Dispositivos como un Puerto Serie USB. Abra el Administrador de Dispositivos y verifique el número de puerto COM. Por ejemplo, en la instalación inferior, el TRM se muestra como COM10 (USB Serial Port)

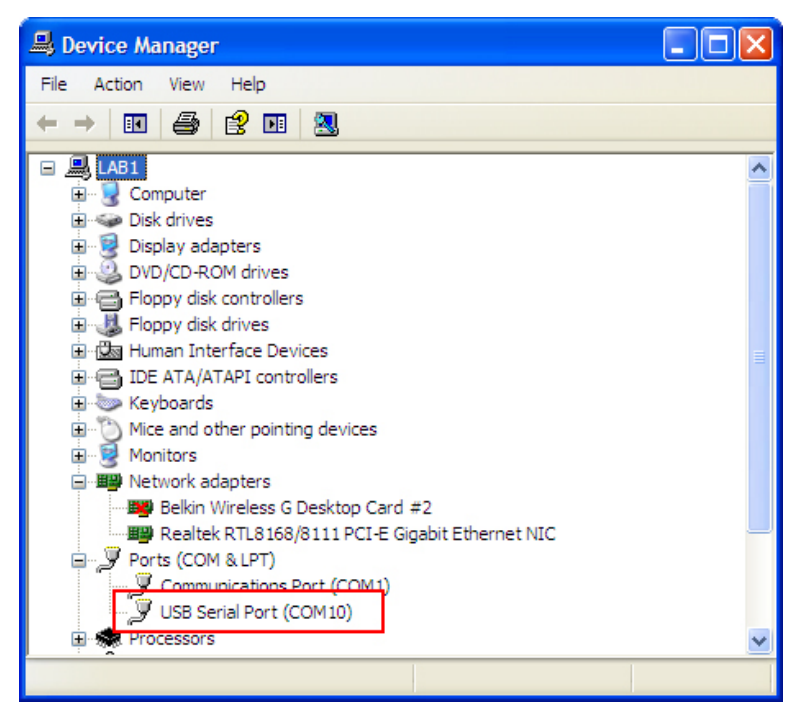

f. Inicie la aplicación del LTCA y luego haga click en "Settings". Aparecerá la siguiente ventana:

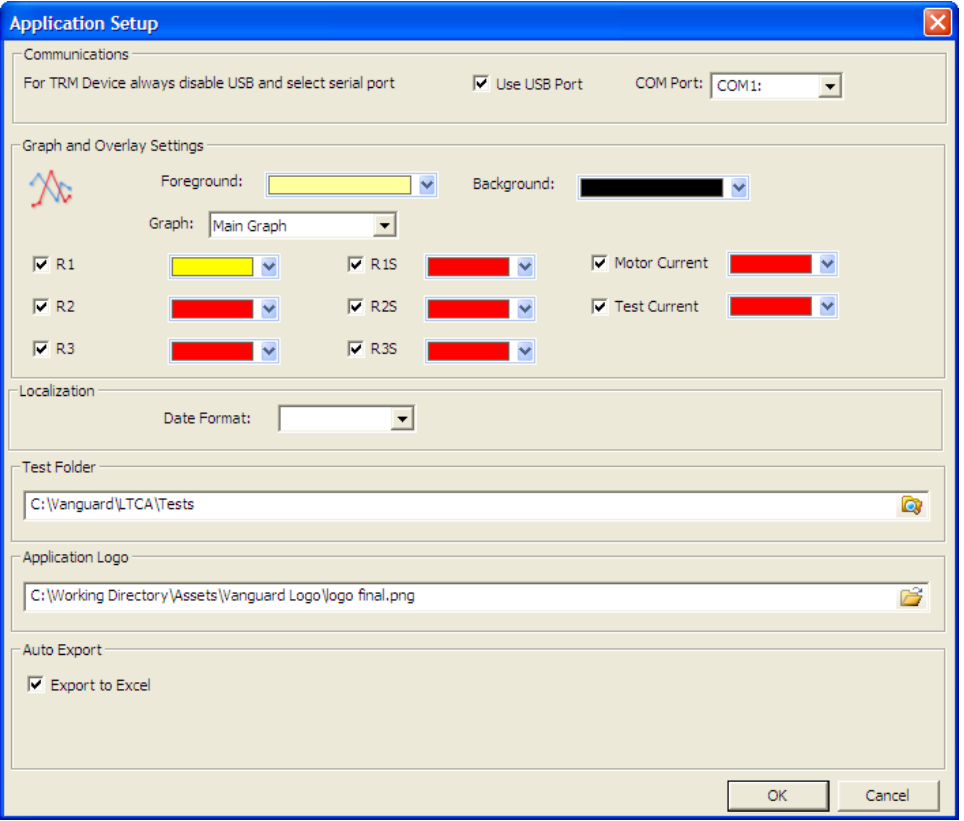

Verifique que "User USB Port" NO este seleccionada. Luego, seleccione el "COM Port" que corresponde al puerto donde el TRM está conectado desde el menú desplegable. Luego presione el botón OK. El LTCA software reconocerá el TRM.

### **3.2 Conectando el TRM a la PC vía Bluetooth**

El TRM también puede conectarse con la PC en forma inalámbrica utilizando Bluetooth. Para conectar la unidad vía Bluetooth, primero debe ser reconocido con la PC. Siga los pasos a continuación para reconocer el TRM con la PC vía Bluetooth:

#### **Para Windows XP:**

a. Asegúrese que el TRM esté encendido. Luego haga doble click en el icono de Bluetooth (en la parte inferior derecha de la pantalla de su PC):

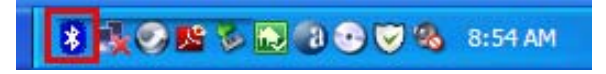

b. Aparecerá la ventana "My Bluetooth Places":

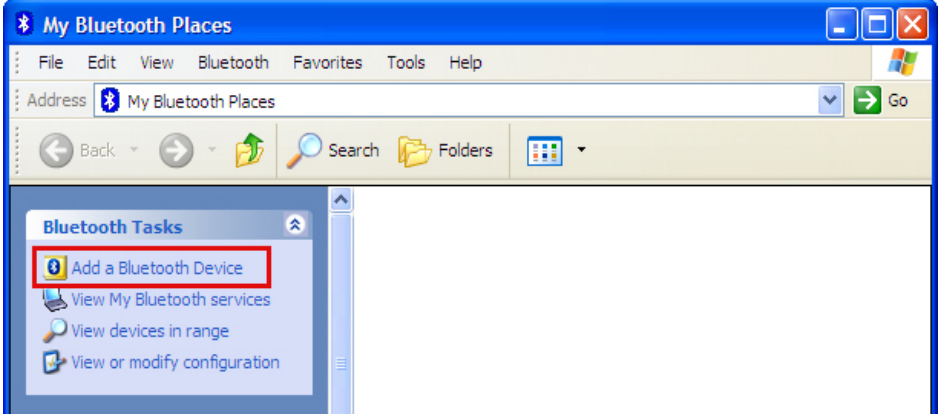

Haga click en "Add a Bluetooth Device" en la parte izquierda de la ventana.

c. Se iniciará la instalación del Bluetooth. Haga click en "Next". La PC buscará las conexiones Bluetooth disponibles:

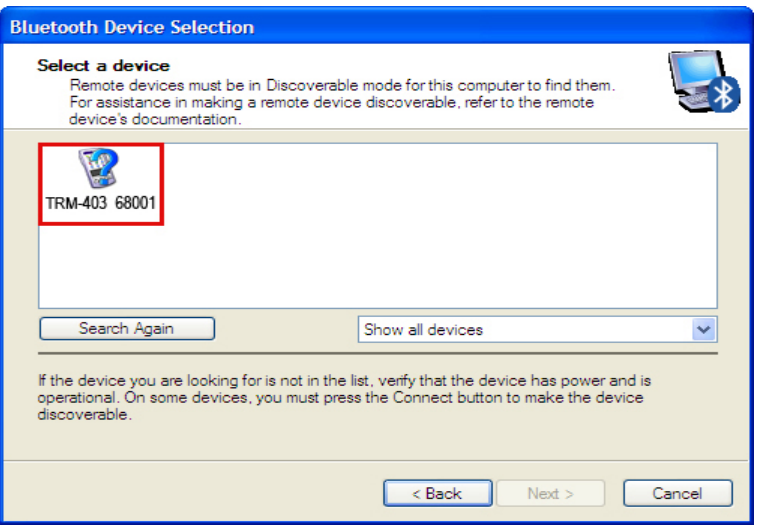

El TRM aparecerá como "TRM S/N", donde S/N es el numero de serie del instrumento. Haga click en el icono del TRM y luego haga click en "Next".

d. Aparecerá la siguiente pantalla solicitando una contraseña para conectar el TRM:

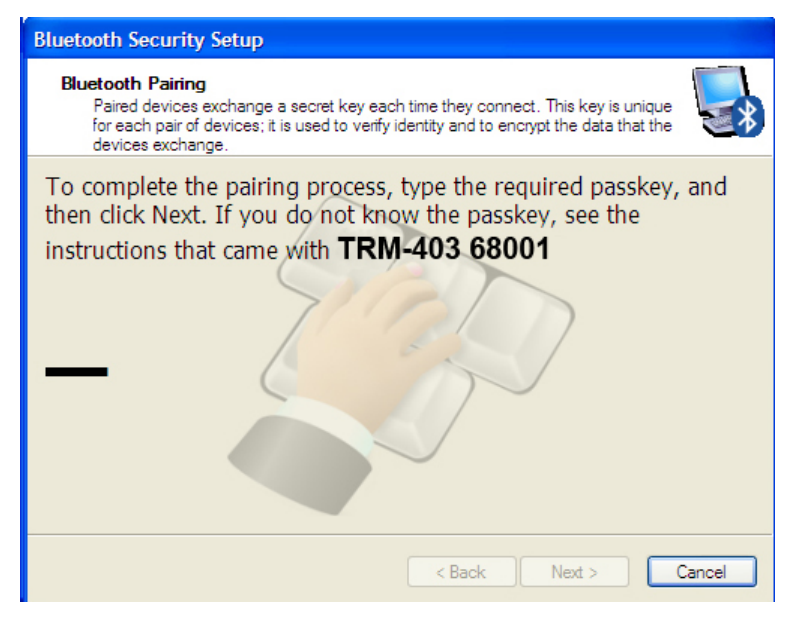

Escriba la palabra "**default**" y luego haga click en "Next".

e. Aparecerá la siguiente ventana con la opción para conectarse al TRM:

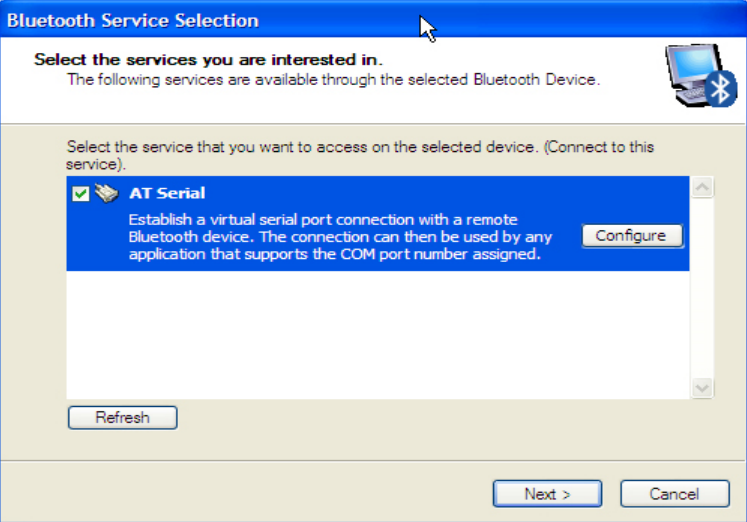

Asegúrese de seleccionar la opción "AT Serial" y luego haga click en "Next".

f. Aparecerá la siguiente ventana de confirmación:

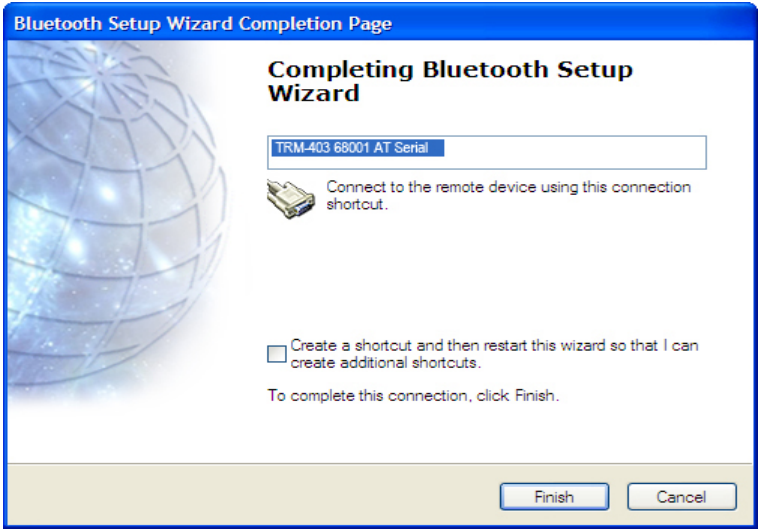

Haga click en el botón "Finish".

g. El TRM-20 aparecerá en la ventana "My Bluetooth Places":

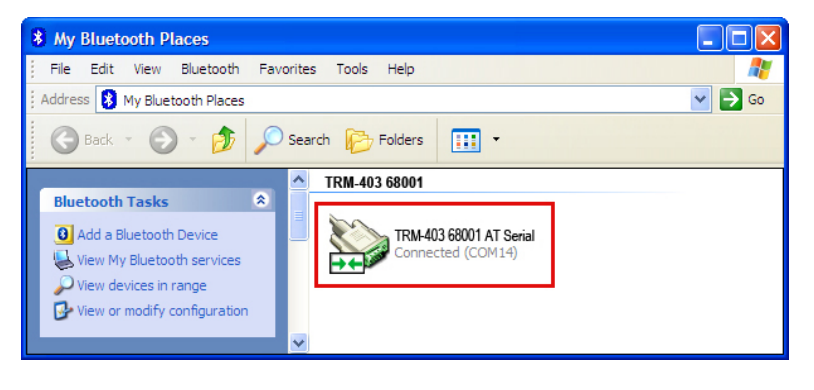

#### **Para Windows 7:**

a. Asegúrese que el TRM esté encendido- Luego haga doble click en el icono de Bluetooth (en la parte inferior derecha de la pantalla):

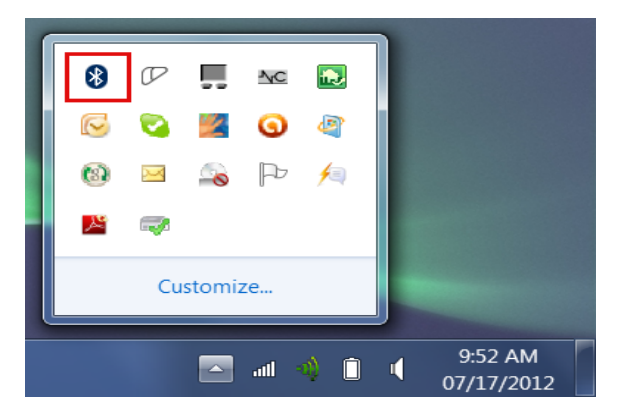

b. Aparecerá la ventana "Bluetooth Devices":

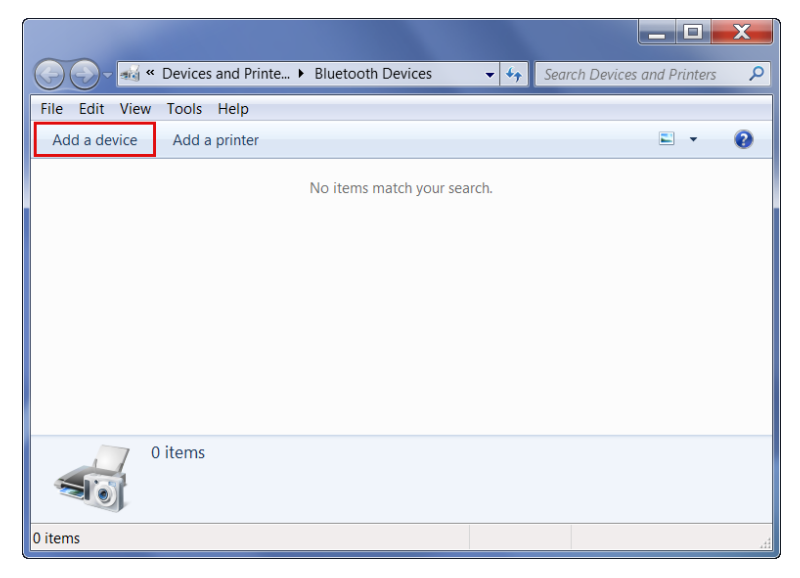

Haga click en "Add a device".

c. Aparecerán las conexiones a Bluetooth disponibles:

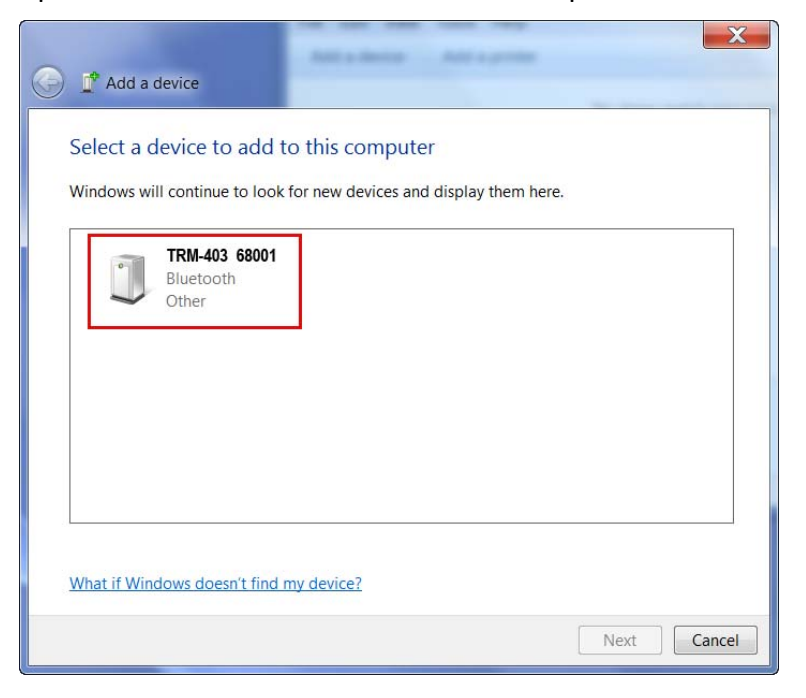

El TRM aparecerá como "TRM S/N" donde S/N es el número de serie del instrumento. Haga click en el icono del TRM y luego haga click en "Next".

d. Aparecerá la siguiente pantalla:

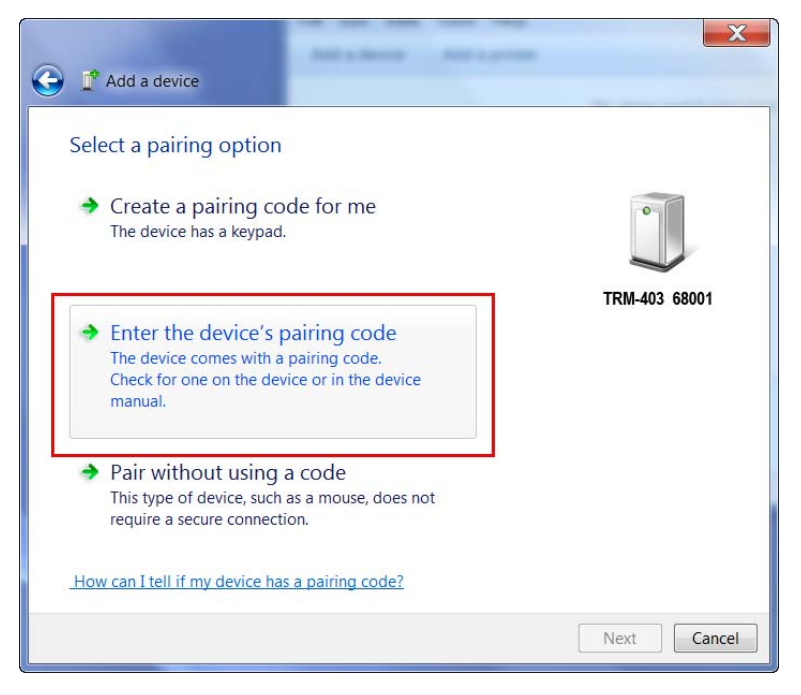

Haga click en "Enter the device's pairing code".

e. Aparecerá la siguiente pantalla:

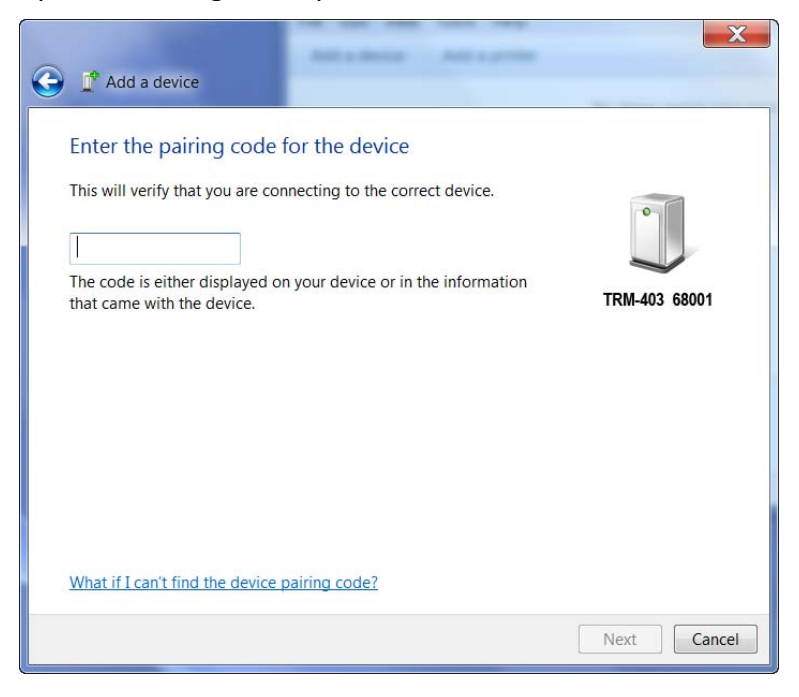

Escriba la palabra "**default**" y haga click en "Next".

f. Aparecerá la siguiente pantalla:

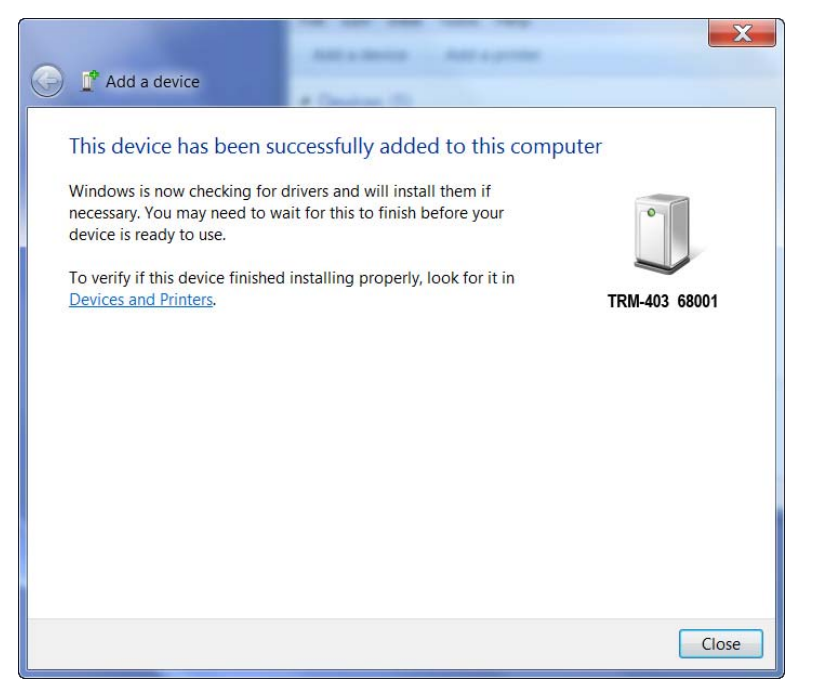

Presione el botón "Close".

g. Aparecerá el icono del TRM en la carpeta "Bluetooth Devices":

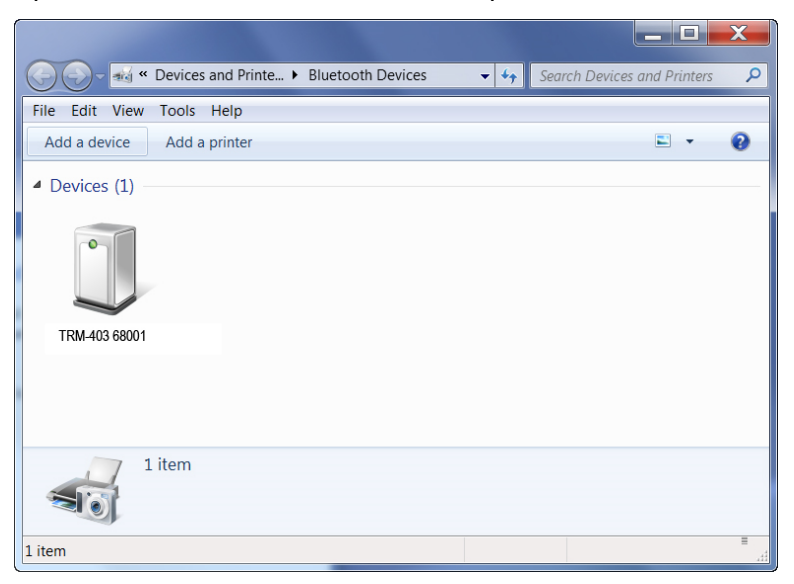

Haga click derecho en el icono TRM-20 y seleccione "Properties" del menú desplegable.

h. Aparecerá la ventana "Properties". Haga click en "Hardware":

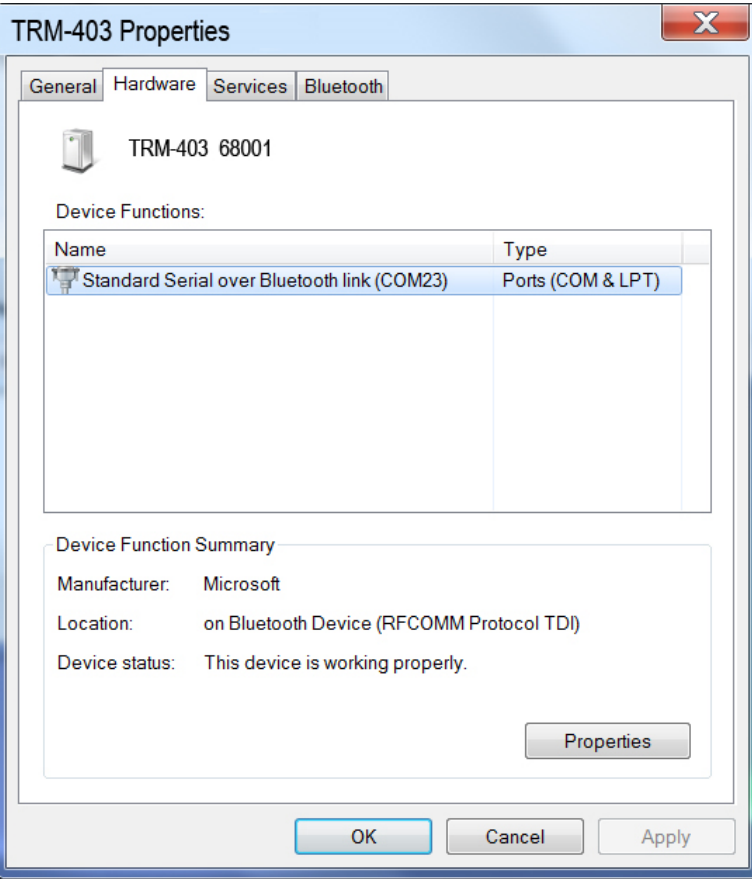

Tome nota del numero luego del nombre del equipos (COM23 en este caso). Utilice este numero para configurar la conexión del Software LCTA para comunicación con el TRM.

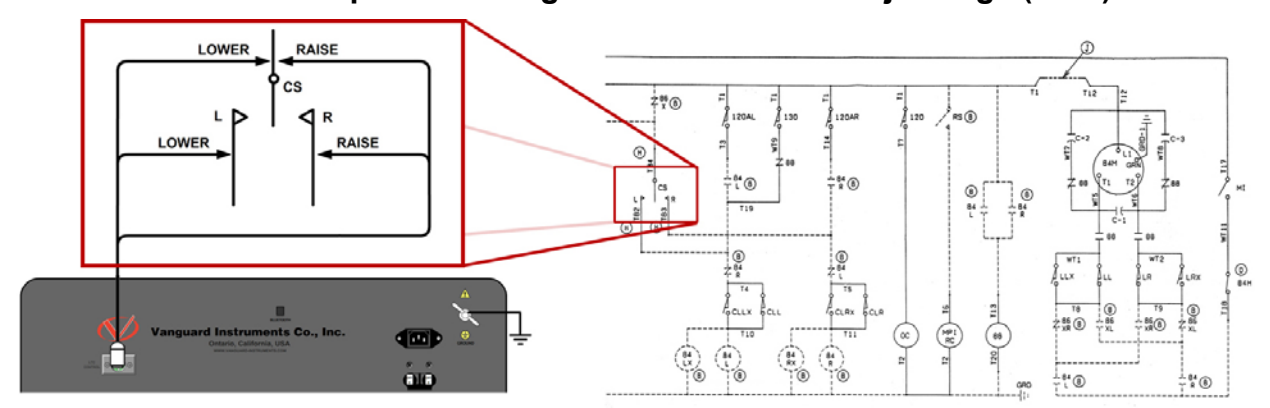

## **3.3 Conexionado Típico a un Regulador de Tensión Bajo Carga (RBC)**

**Figura 2. Conexionado Típico a un Regulador de Tensión** 

### **3.4 Conexión de los cables del TRM-203/403**

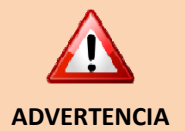

- No toque o desconecte ningún cable durante un ensayo. **La omisión de ésta advertencia puede resultar en una descarga eléctrica al personal y/o dañar el equipo.**
- Desconecte las pinzas del transformador únicamente luego de que el TRM haya completado la descarga del transformador. Siempre desconecte las pinzas en forma firme y segura para evitar arcos o descargas.

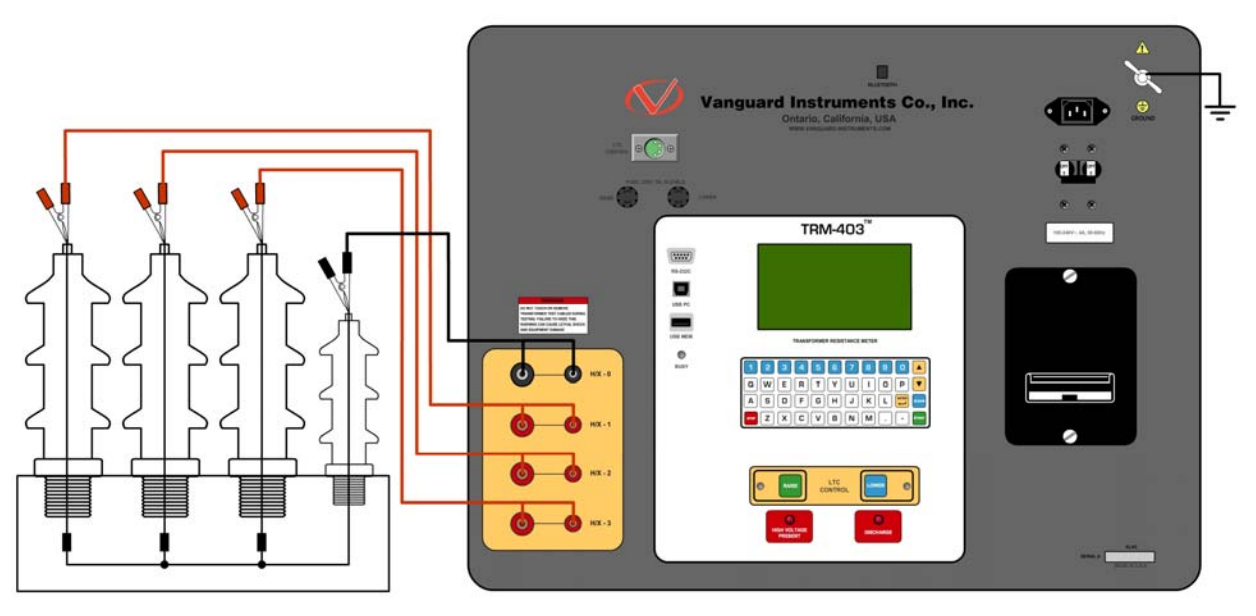

**Figura 3. Diagrama de Conexión del TRM** 

### **3.5 Procedimientos Generales**

A continuación se detallan los pasos para utilizar el TRM:

a. Conecte a tierra el TRM.

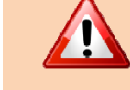

Conecte siempre el TRM a tierra antes de conectar cualquiera de los cables al transformador. De no hacerlo puede ocasionar daños en el TRM.

**ADVERTENCIA** 

- b. Conecte el cable de alimentación del TRM.
- c. Conecte el las pinzas del TRM a los bushings del Transformador.
- d. Encienda el TRM.
- e. La unidad se auto-calibrará. Aparecerá el menú Principal:

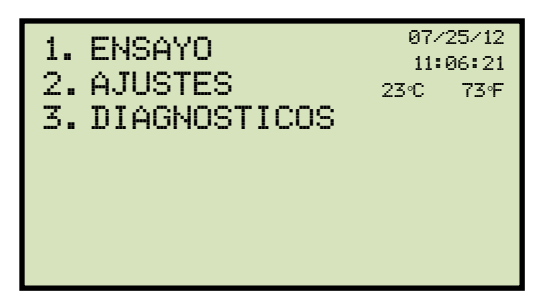

## **3.6 Ingreso de los Datos del Registro de Ensayo**

Puede ingresar los datos del encabezado de ensayo antes de realizar la prueba. Los datos del encabezado incluyen información para identificar el ensayo, tal como nombre de la compañía, subestación, circuito, modelo, etc. Una vez que los datos hayan sido ingresados, estos se aplicarán a los ensayos posteriores. Para ingresar los datos del ensayo:

a. Comience desde el menú principal:

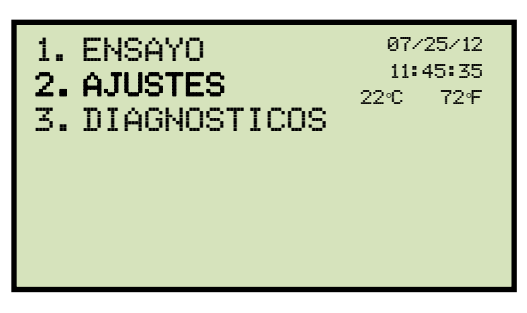

Presione la tecla [2] (*AJUSTES*).

b. Aparecerá la siguiente pantalla:

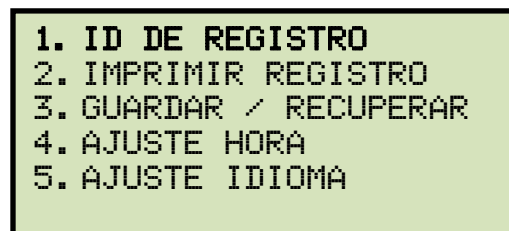

Presione la tecla [1] (*ID DE REGISTRO*).

c. Aparecerá la siguiente pantalla:

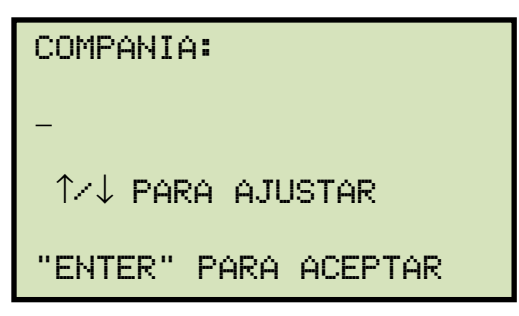

Escriba el nombre de la compañía.

d. Aparecerá la siguiente pantalla:

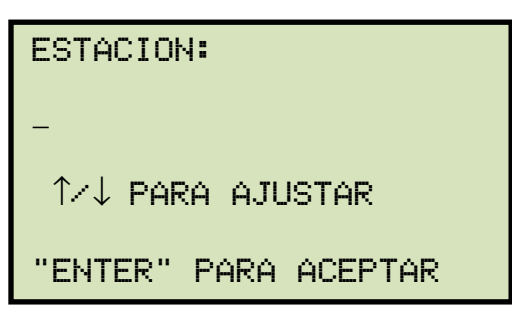

Escriba el nombre de la estación utilizando el teclado y luego presione la tecla [ENTER].

\_

e. Aparecerá la siguiente pantalla:

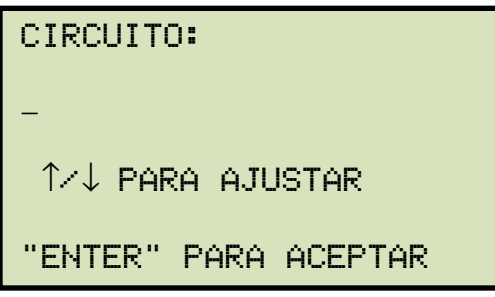

Escriba los datos del circuito utilizando el teclado y luego presione la tecla [ENTER].

 $\overline{a}$ 

f. Aparecerá la siguiente pantalla:

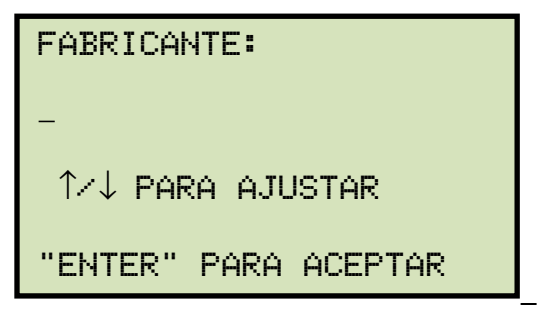

Escriba el nombre del fabricante utilizando el teclado y luego presione la tecla [ENTER].

g. Aparecerá la siguiente pantalla:

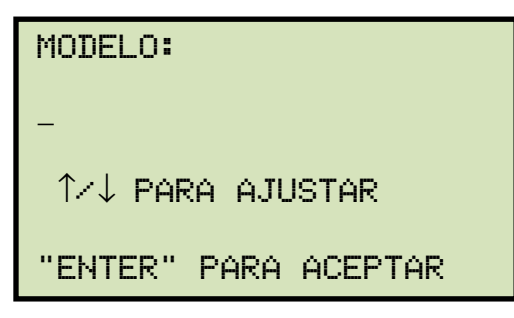

Escriba los datos del modelo utilizando el teclado y luego presione la tecla [ENTER].

h. Aparecerá la siguiente pantalla:

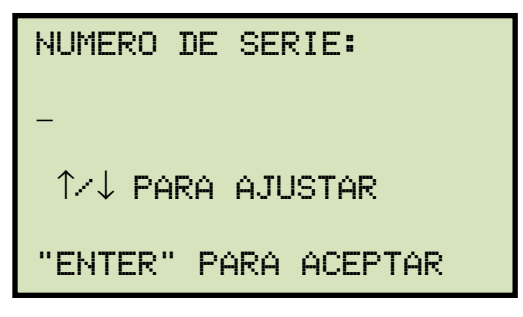

Escriba el número de serie utilizando el teclado y luego presione la tecla [ENTER].

i. Aparecerá la siguiente pantalla:

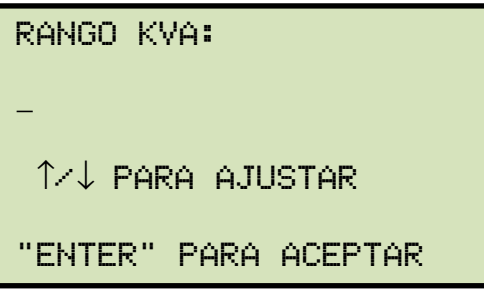

Escriba el rango de potencia en KVA del transformador utilizando el teclado y luego presione la tecla [ENTER].

j. Aparecerá la siguiente pantalla:

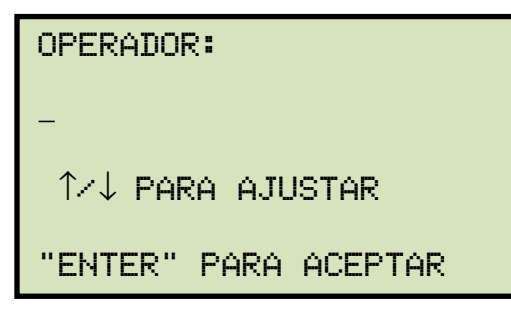

Escriba el nombre del operador utilizando el teclado y luego presione la tecla [ENTER].

Todos los datos del registro serán guardados, y volverá al menú principal.

### **3.7 Ajuste de Fecha y Hora**

Para ajustar la Fecha y la Hora:

a. Comience desde el menú principal:

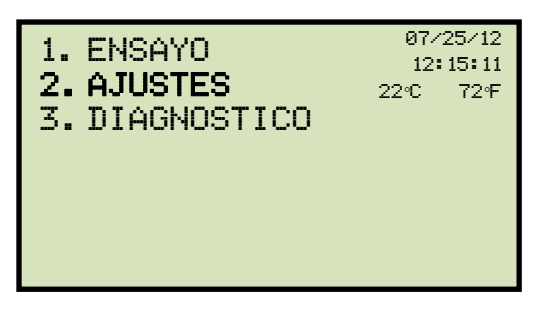

Presione la tecla [2] (*AJUSTES*)

b. Aparecerá la siguiente pantalla:

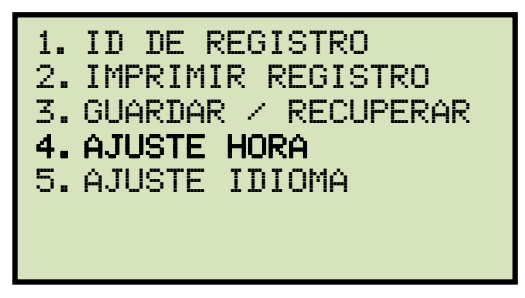

Presione la tecla [4] (*AJUSTE DE HORA*).

c. Aparecerá La siguiente pantalla:

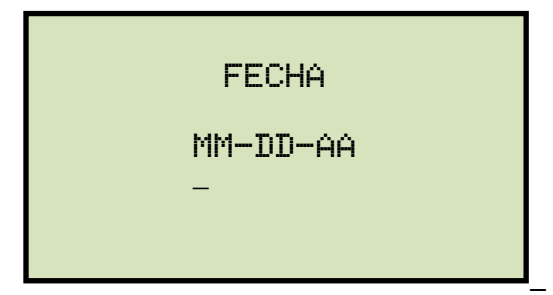

Ingrese la fecha utilizando el teclado. Aparecerá la siguiente pantalla:

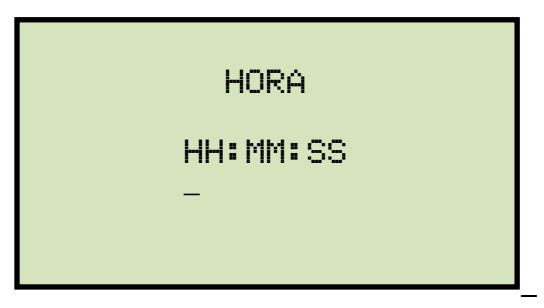

Ingrese la hora utilizando el teclado, luego volverá al menú principal. Cuando ingrese el nuevo horario, automáticamente volverá al menú inicial.

#### **3.8 Configuración del Idioma.**

Siga los pasos a continuación para configurar el idioma (Ingles, turco o español):

a. Comience desde el menú principal:

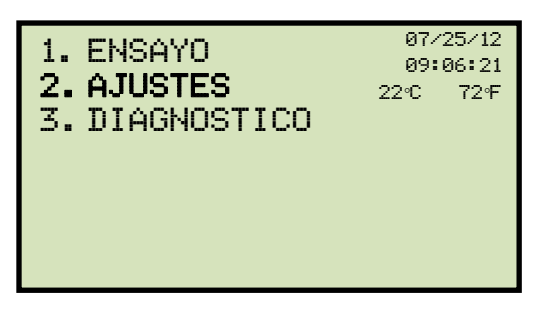

Presione la tecla [2] (*AJUSTES*).

b. Aparecerá la siguiente pantalla:

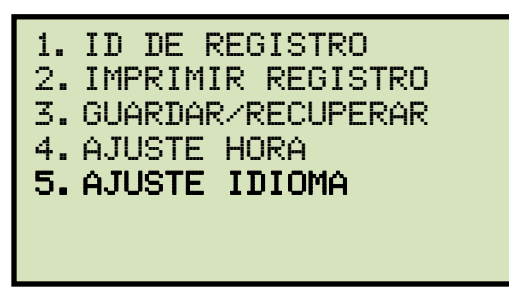

Presione la tecla [5] (*AJUSTES DE IDIOMA*).

c. Aparecerá la siguiente pantalla:

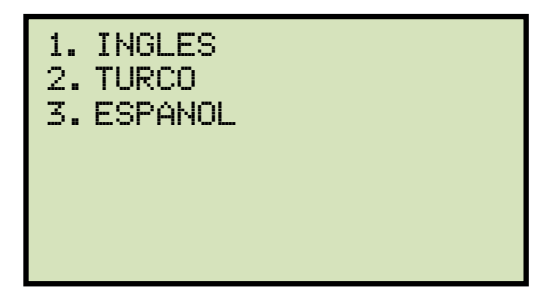

Seleccione el idioma presionando la tecla correspondiente ([1], [2], o [3]). El lenguaje será seleccionado:

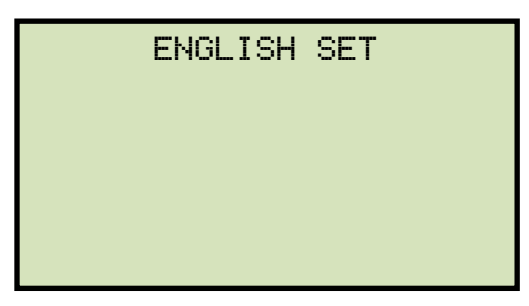

Presione cualquier tecla para volver al menú principal.

#### **3.9 Realizando un Ensayo de Resistencia Trifásico**

Siga los siguientes pasos para realizar un ensayo de resistencia trifásico (para este ejemplo se estará ensayando un transformador en Triángulo):

a. Comience desde el menú principal:

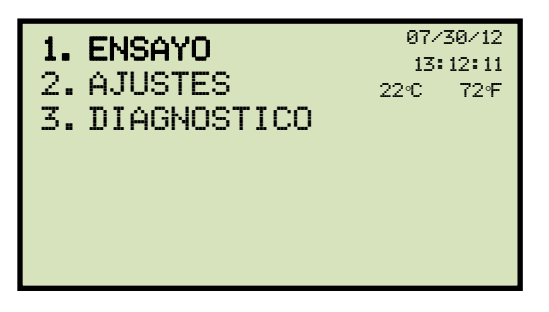

Presione la tecla [1] (*REALIZAR ENSAYO*).

b. Aparecerá la siguiente pantalla:

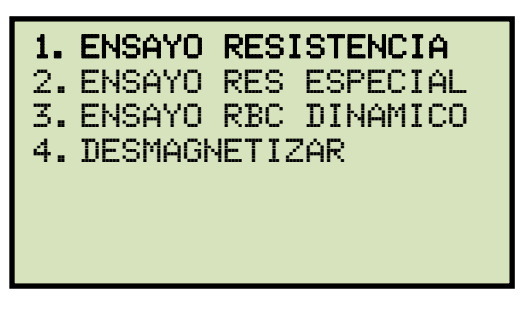

Presione la tecla [1] (*ENSAYO DE RESISTENCIA).*

c. Aparecerá la siguiente pantalla:

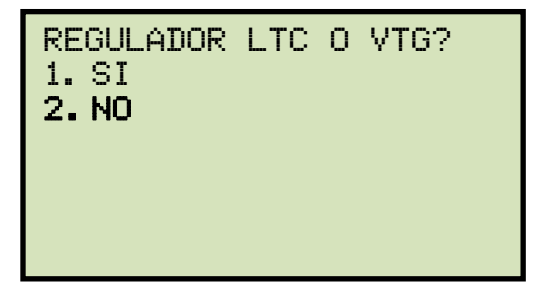

Presione la tecla [2] (*NO*).

d. Aparecerá la siguiente pantalla:

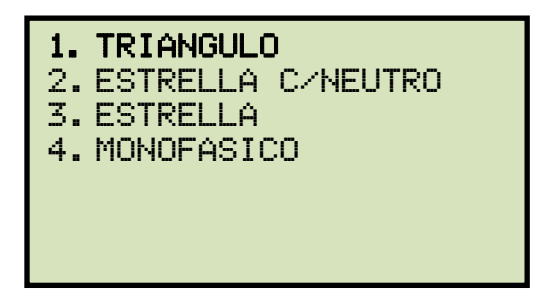

Seleccione el tipo de transformador presionando el número correspondiente. Para este ejemplo, presione la tecla [1].

e. Aparecerá la siguiente pantalla:

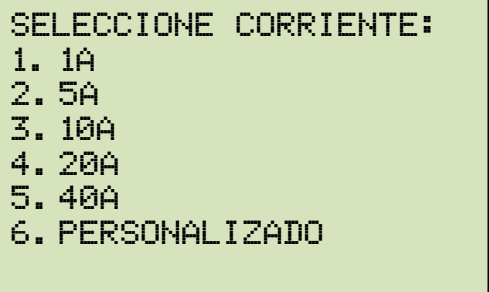

Seleccione la corriente de ensayo presionando la tecla correspondiente. Presione la tecla [6] (*PERSONALIZADO*) si desea ingresar una corriente distinta y luego ingrese un valor entre 1 A y 40 A

f. Aparecerá la siguiente pantalla:

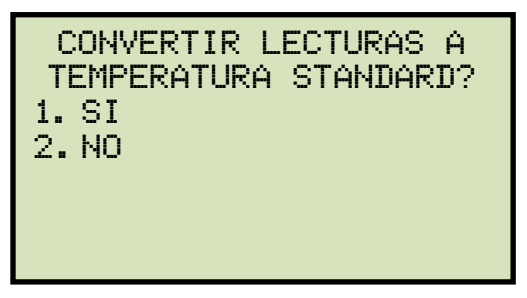

*1. SI* 

Presione la tecla [1] (*SI*) si desea convertir las lecturas a la temperatura de referencia. Aparecerá la siguiente pantalla:

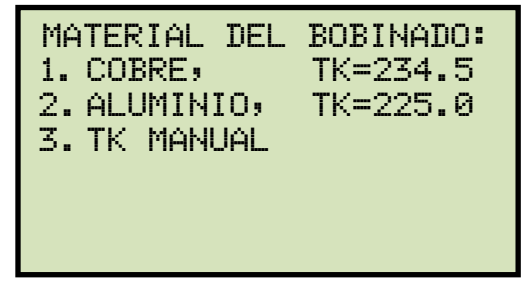

Presione la tecla [1] (*COBRE, Tk=234.5*). **Continúe con el paso g**.

Presione la tecla [2] (*ALUMINIO, Tk=225.0*). **Continúe con el paso g.** 

Presione la tecla [3] (AJUSTE TK MANUALMENTE) para ingresar los valores TK manualmente. Aparecerá la siguiente pantalla:

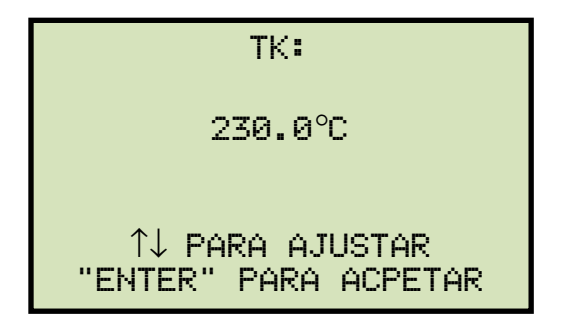

Puede incrementar los valores TK en pasos de 0.5°C presionando la tecla [∧].

Puede disminuir los valores TK en pasos de 0.5°C presionando la tecla [∨].

Presione la tecla [ENTER] para confirmar los ajustes de temperatura. **Continúe por el paso g.**

*2. NO* 

Presione la tecla [2] (*NO*) si no desea convertir las lecturas a la temperatura de referencia. **Continúe por el paso i.**

g. Aparecerá la siguiente pantalla:

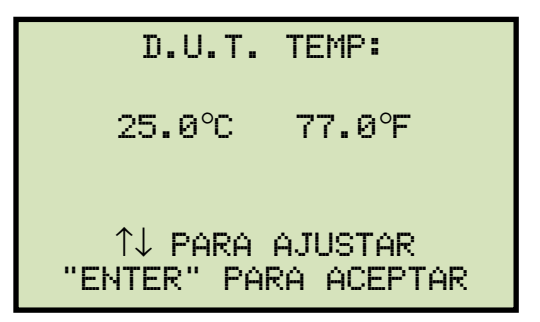

Utilice las teclas [∧] y [∨] para ajustar la temperatura.

Presione la tecla **[ENTER]** para confirmar la temperatura del equipo bajo prueba.

h. Aparecerá la siguiente pantalla:

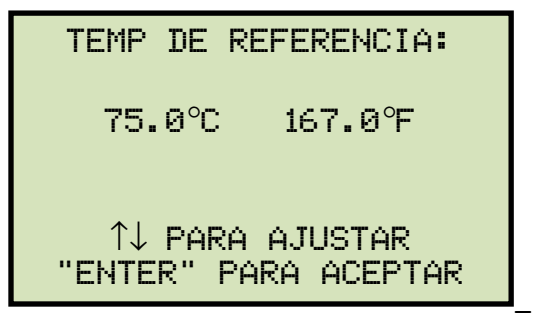

Utilice las teclas [∧] y [∨] para ajustar la temperatura de referencia.

Presione la tecla [ENTER] para confirmar la temperatura de referencia.

**NOTA** 

El TRM calculará los valores de resistencia equivalente a la temperatura seleccionada.

i. Aparecerá la siguiente pantalla de advertencia:

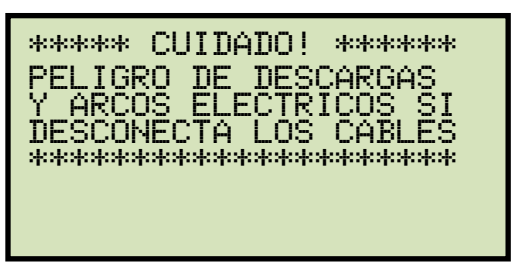

Esta advertencia le recuerda que en la próxima etapa se inyectará corriente en la muestra ensayada.

Presione cualquier tecla para continuar.

j. Aparecerá la siguiente pantalla:

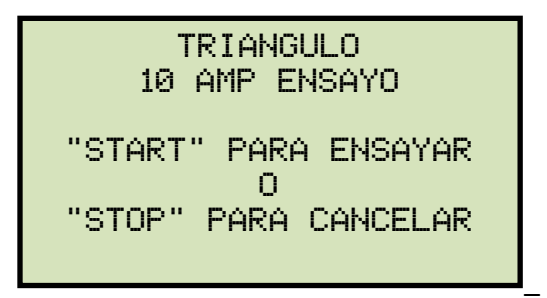

Presione la tecla [START] para iniciar el ensayo.

k. Aparecerá la siguiente pantalla momentáneamente:

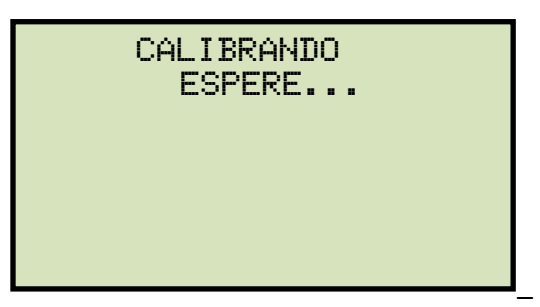

Luego de que el TRM finalice su calibración interna, aparecerá la siguiente pantalla:

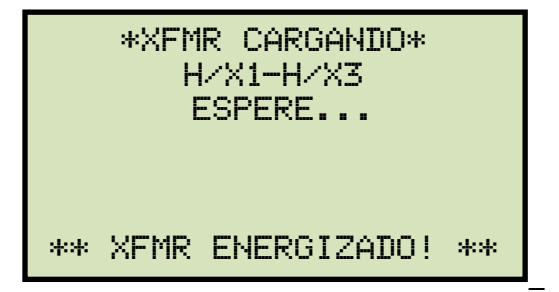

Esta pantalla de información recuerda al operador que el ensayo entra en progreso y muestra que fase se esta ensayando. La duración de este mensaje depende del tamaño de la inductancia del bobinado ensayado.

El TRM aumentará la corriente y se actualizará la pantalla:

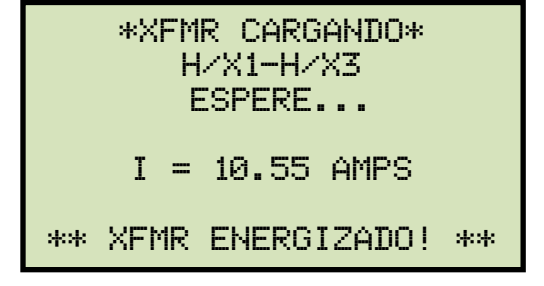

El TRM determina cuando la lectura de resistencia es estable y muestra los valores de resistencia en la pantalla LCD:

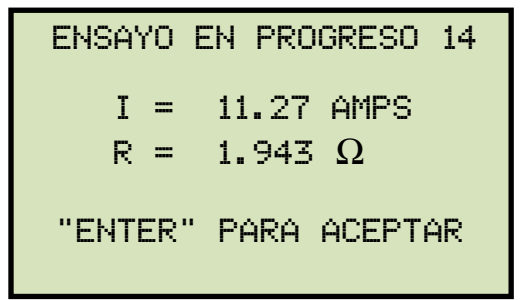

El TRM continuará con el ensayo, actualizando el valor de resistencia en la pantalla Presione la tecla [ENTER] para guardar la lectura de la fase actual.

l. Aparecerá la siguiente pantalla:

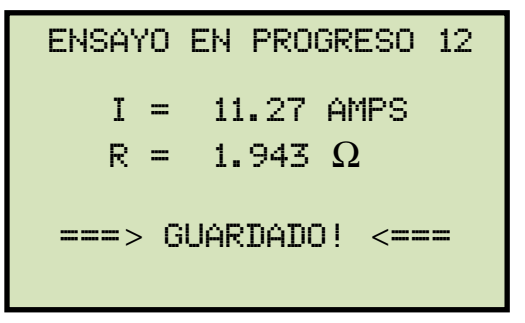

El TRM continuará ensayando la fase siguiente. Aparecerá la siguiente pantalla:

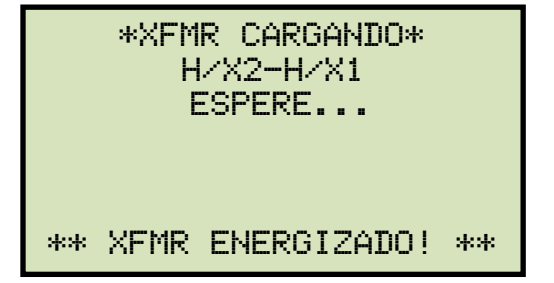

Se aumentará la corriente y la pantalla mostrará:

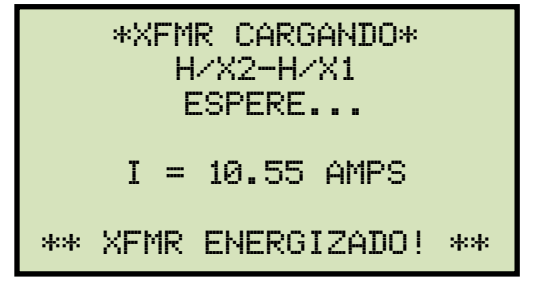

Una vez que la lectura de resistencia sea estable, aparecerá en pantalla:

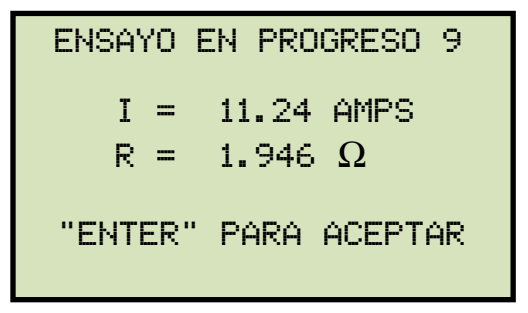

Presione la tecla [ENTER] para guardar las lecturas de la fase.

m. Aparecerá la siguiente pantalla:

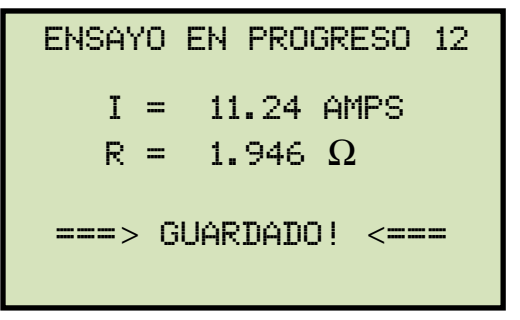

El TRM continuará ensayando la próxima fase. Aparecerá la siguiente pantalla:

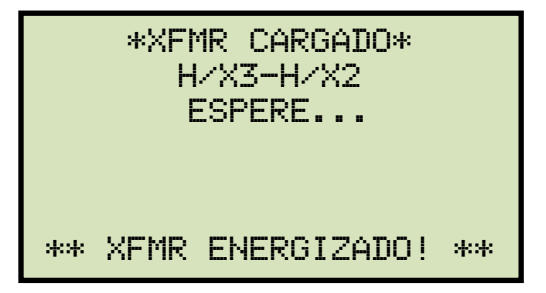

La tensión irá aumentando y la pantalla se actualizará:

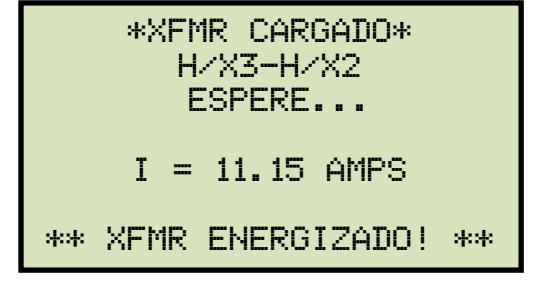

Una vez que la lectura de resistencia sea estable, será visualizada en pantalla:

```
 ensayo en progreso 7 
I = 11.18 AMPS
R = 1.941 \Omega"ENTER" para aceptar
```
Presione la tecla [ENTER] para guardar las lecturas de la fase.

n. Aparecerá la siguiente pantalla:

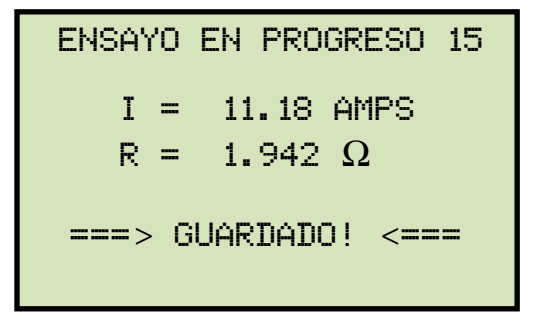

Presione cualquier tecla para continuar.

o. Aparecerá la siguiente pantalla:

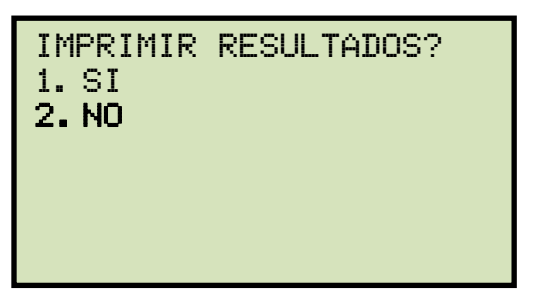

Presione la tecla [2] (*NO*).

p. Aparecerá la siguiente pantalla:

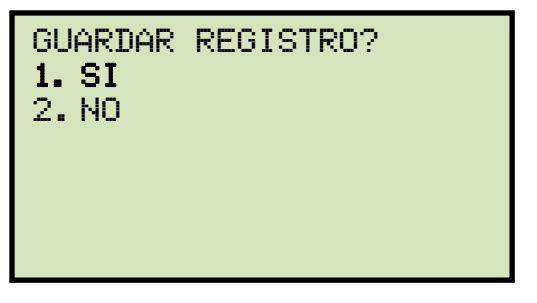

Presione la tecla [1] (*SI*) para guardar el registro.

q. Aparecerá la siguiente pantalla:

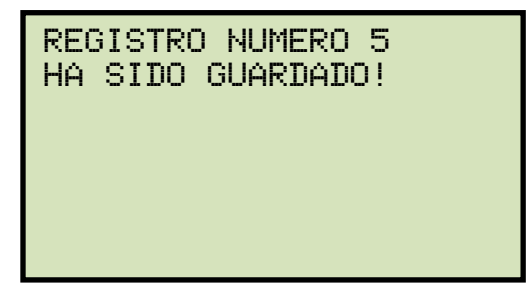

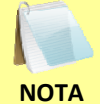

Si el dispositivo USB se encuentra conectado a la unidad, se le dará la opción de guardar el registro en dicho dispositivo.

Presione cualquier tecla para volver al menú principal. Puede imprimir los resultados siguiendo los pasos en la sección 3.16.2. En la figura 4 se muestra un ejemplo de la impresión del registro de ensayo de un transformador en triangulo. La Figura 5 muestra un ejemplo de un registro de ensayo de un transformador en estrellaFigura 5. Impresión de Resultado de Ensayo de Resistencia de Transformador Trifásico en

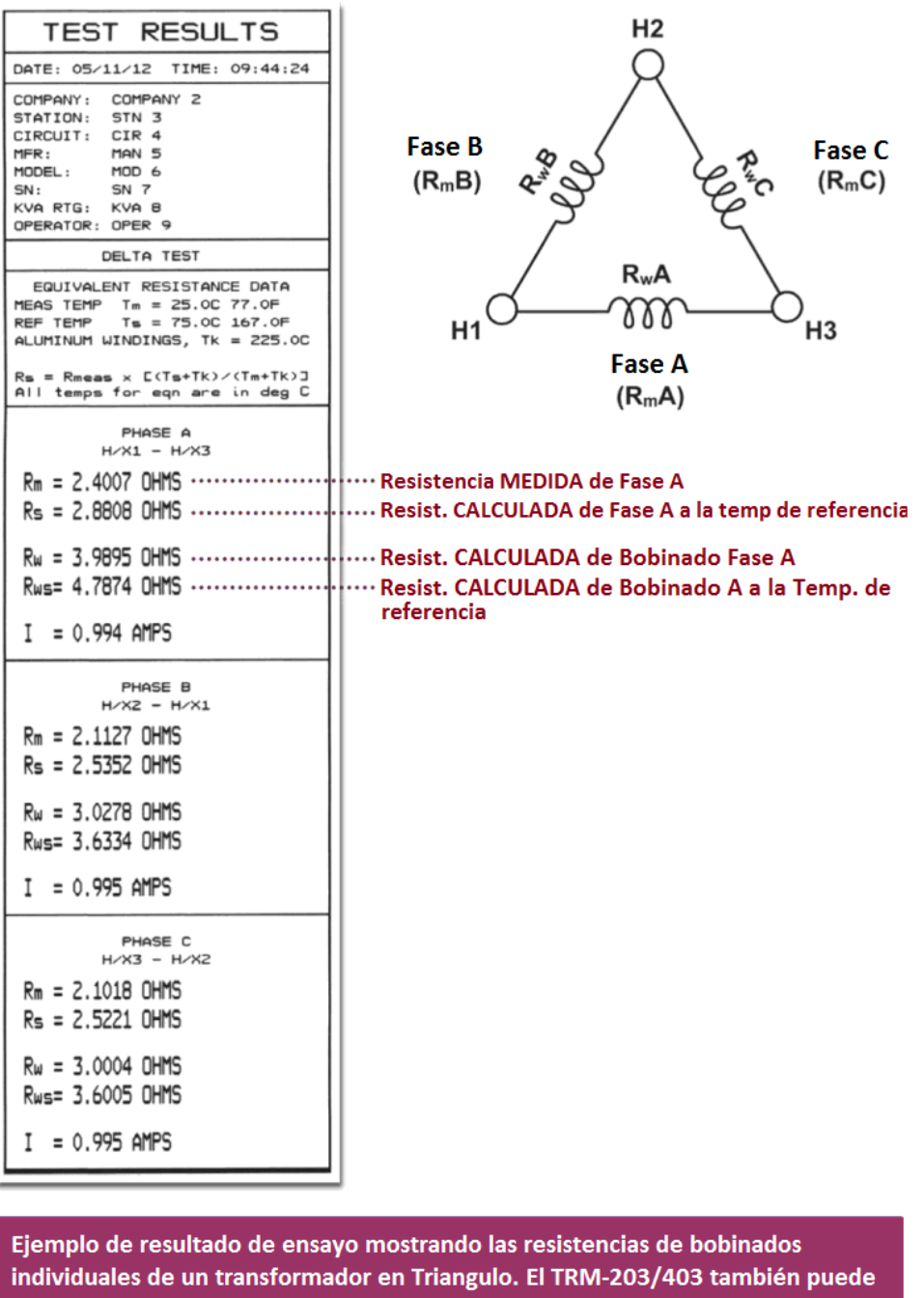

calcular la resistencia entre fases e individual de bobinados a una temperatura de referencia (Rs y Rws respectivamente).

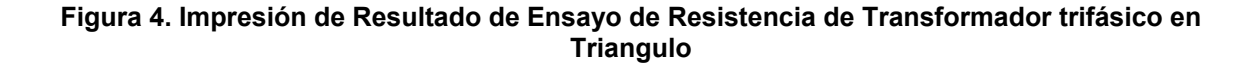

32
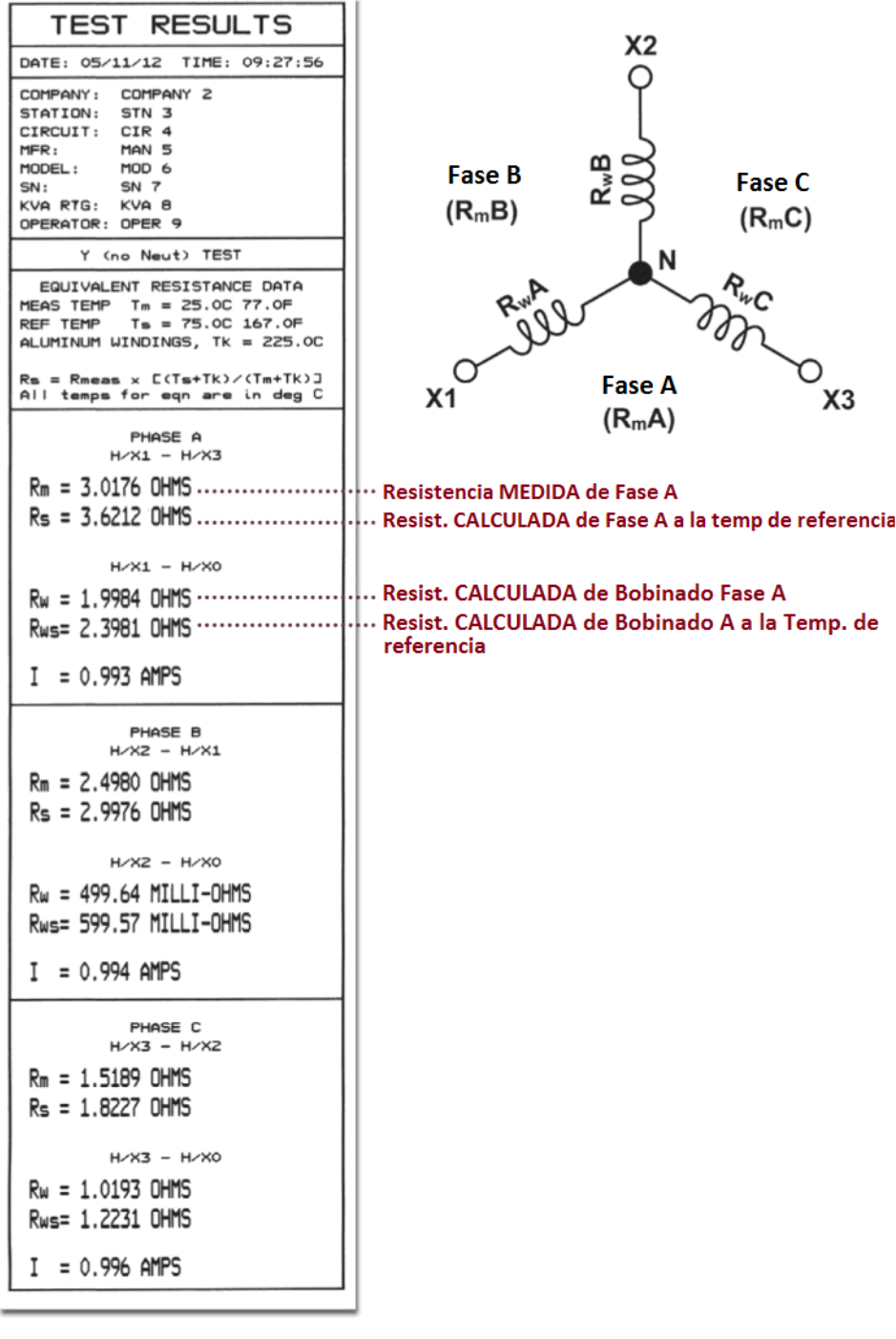

Ejemplo de resultado de ensayo mostrando las resistencias de bobinados individuales de un transformador en Estrella sin Neutro accesible. El TRM-203/403 también puede calcular la resistencia entre fases e individual de bobinados a una temperatura de referencia (Rs y Rws respectivamente).

**Figura 5. Impresión de Resultado de Ensayo de Resistencia de Transformador Trifásico en Estrella sin Neutro** 

## **3.10 Realizando un Ensayo Monofásico**

Siga los pasos a continuación para realizar un ensayo de resistencia monofásico:

a. Menú principal:

![](_page_37_Picture_4.jpeg)

Presione la tecla [1] (*ENSAYO*).

b. Aparecerá La siguiente pantalla:

![](_page_37_Picture_7.jpeg)

Presione la tecla [1] (*ENSAYO DE RESISTENCIA*).

c. Aparecerá la siguiente pantalla:

![](_page_37_Picture_10.jpeg)

Presione la tecla [4] (*MONOFASICO*).

d. Aparecerá la siguiente pantalla:

![](_page_37_Picture_13.jpeg)

Seleccione la fase a ensayar presionando el número correspondiente. Para este ejemplo se estará ensayando la fase H/X1-H/X0, presione la tecla [1].

e. Aparecerá la siguiente pantalla:

![](_page_38_Figure_3.jpeg)

Seleccione la corriente deseada presionando el número correspondiente. Presione la tecla [6] (*PERSONALIZADO*) si desea ingresar una corriente distinta (entre 1A y 40A).

f. Aparecerá la siguiente pantalla:

![](_page_38_Picture_6.jpeg)

*1. SI* 

Presione la tecla [1] (*SI*) si desea convertir las lecturas a la temperatura estándar. Aparecerá la siguiente pantalla:

![](_page_38_Picture_9.jpeg)

Presione la tecla [1] (*COBRE, Tk=234.5*). **Continúe con el paso g**.

Presione la tecla [2] (*ALUMINIO, Tk=225.0*). **Continúe con el paso g.** 

Presione la tecla [3] (AJUSTE TK MANUALMENTE) para ingresar los valores TK manualmente. Aparecerá la siguiente pantalla:

![](_page_39_Picture_1.jpeg)

Presione las teclas [∧] **o** [∨] para incrementar o disminuir el valor TK cada 0.5°C.

Presione la tecla [ENTER] para confirmar la temperatura. **Continúe por el paso g.**

*2. NO* 

Presione la tecla [2] (*NO*) si no desea convertir las lecturas a la temperatura estándar. **Continúe por el paso i.**

g. Aparecerá la siguiente pantalla:

![](_page_39_Picture_156.jpeg)

Utilice las teclas [∧] y [∨] para ajustar la temperatura del transformador.

Presione la tecla **[ENTER]** para confirmar la temperatura del transformador

h. Aparecerá la siguiente pantalla:

![](_page_39_Picture_11.jpeg)

Utilice las teclas [∧] y [∨] para ajustar la temperatura de referencia.

Presione la tecla [ENTER] para confirmar la temperatura de referencia.

i. Aparecerá la siguiente pantalla:

![](_page_40_Picture_2.jpeg)

Esta advertencia le recuerda que en la próxima etapa se inyectará corriente en la muestra ensayada.

Presione cualquier tecla para continuar.

j. Aparecerá la siguiente pantalla:

![](_page_40_Picture_6.jpeg)

Presione la tecla [START] para iniciar el ensayo.

k. Aparecerá la siguiente pantalla momentáneamente:

![](_page_40_Picture_9.jpeg)

Luego de que el TRM finalice con su calibración interna, aparecerá la siguiente pantalla:

![](_page_40_Picture_11.jpeg)

Esta pantalla de información recuerda al operador que el ensayo entra en progreso y muestra que fase se esta ensayando. La duración de este mensaje depende del tamaño de la inductancia del bobinado ensayado.

El TRM aumentará la corriente y se actualizará la pantalla:

![](_page_41_Figure_2.jpeg)

El TRM determina cuando el valor de resistencia es estable y muestra los valores de resistencia en la pantalla:

![](_page_41_Figure_4.jpeg)

Presione la tecla [ENTER] para guardar la lectura.

l. Aparecerá la siguiente pantalla:

![](_page_41_Figure_7.jpeg)

Luego de que la lectura haya sido guardada, el TRM continuara realizando el ensayo. Debe presionar la tecla **[ENTER]** para guardar la lectura. Presione la tecla **[STOP]** una vez finalizado.

m. Aparecerá la siguiente pantalla:

![](_page_41_Picture_10.jpeg)

Presione la tecla [1] (*SI*) para imprimir los resultados o la tecla [2] (*NO*) si no desea imprimirlos. Un ejemplo de impresión se muestra en la Figura 6.

n. Aparecerá la siguiente pantalla:

![](_page_42_Figure_2.jpeg)

Presione la tecla [1] (*si*).

o. Aparecerá la siguiente pantalla:

![](_page_42_Picture_5.jpeg)

Presione cualquier tecla para continuar.

p. Aparecerá la siguiente pantalla:

![](_page_42_Figure_8.jpeg)

Presione la tecla [1] (*SI*) para guardar el registro.

q. Aparecerá la siguiente pantalla:

![](_page_42_Picture_11.jpeg)

Presione cualquier tecla para volver al menú principal.

![](_page_43_Picture_12.jpeg)

**Figura 6. Impresión de Resultado de Ensayo Monofásico** 

## **3.11 Ensayo de Regulador de Tensión Bajo Carga (RBC)**

El ensayo de Resistencia de Regulador de Tensión Bajo Carga (RBC) puede usarse para medir la resistencia de bobinados en cada posición del RBC. Una vez ingresado el número de posiciones, el TRM solicitará al usuario que ajuste la posición del tap. El ensayo de un transformador monofásico se realiza según el orden mostrado en la Figura 7, mientras que para un transformador trifásico, el orden seguido es el de la Figura 8 (el ejemplo mostrado corresponde a un RBC con tres posiciones inferiores, una central y tres posiciones superiores). Al realizar el ensayo en siguiendo esta secuencia se logra una importante reduccion en el tiempo empleado en el ensayo ya que es necesario estar continuamente cargando y descargando el bobinado en cada medición.

Para cada posición, se realizar la medición y se muestra en la pantalla LCD. Una vez que la medición es estable, esta puede almacenarse presionando la tecla [ENTER], (por favor vea las siguientes instrucciones). Luego el TRM indica al operador para cambiar a la siguiente posición del regulador y repite el procedimiento de medición para esa toma. Luego de finalizar con la última toma ensayada, se descarga el transformador y el resultado del ensayo puede ser impreso y guardado.

![](_page_44_Picture_4.jpeg)

Una vez iniciado el ensayo de RBC asegúrese de finalizar el ensayo de todos las tomas. Si el ensayo es cancelado, se perderá toda la información.

![](_page_44_Figure_6.jpeg)

**Figura 7. Orden de Ensayo para un Transformador Monofásico** 

|        | <b>FASE A</b>        | <b>FASE B</b>    | <b>FASE C</b>        |        |
|--------|----------------------|------------------|----------------------|--------|
|        | <b>Transformador</b> | Transformador    | <b>Transformador</b> |        |
|        | Cargado              | Descargado       | Cargado              |        |
| Inicio | Tap $-3$             | Tap $-3$         | Tap $-3$             |        |
| Ensayo | Tap $-2$             | Tap $-2$         | Tap $-2$             |        |
|        | $Tap -1$             | $Tap -1$         | $Tap -1$             |        |
|        | Tap <sub>0</sub>     | Tap <sub>0</sub> | Tap <sub>0</sub>     |        |
|        | $Tap+1$              | $Tap+1$          | $Tap+1$              |        |
|        | $Tap+2$              | $Tap+2$          | Tap $+2$             | Final  |
|        | Tap $+3$             | $Tap +3$         | $Tap +3$             | Ensayo |
|        | Transformador        | Transformador    | Transformador        |        |
|        | Descargado           | Cargado          | Descargado           |        |
|        |                      |                  |                      |        |

**Figura 8. Orden de Ensayo para un Transformador Trifásico** 

Siga los siguientes pasos para realizar el ensayo de un Regulador de Tensión.

a. menú principal:

![](_page_45_Picture_5.jpeg)

Presione la tecla [1] (*ENSAYO*).

b. Aparecerá la siguiente pantalla:

![](_page_45_Picture_8.jpeg)

Presione la tecla [1] (*ENSAYO DE RESISTENCIA*).

c. Aparecerá la siguiente pantalla:

![](_page_46_Figure_3.jpeg)

Presione la tecla [1] (*SI*).

d. Aparecerá la siguiente pantalla

![](_page_46_Figure_6.jpeg)

Ingrese el número de posiciones que tiene el Regulador de Tensión utilizando el teclado alfa-numérico, luego presione la tecla [ENTER]. Para este ejemplo seleccionamos el 3.

e. Aparecerá la siguiente pantalla

![](_page_46_Figure_9.jpeg)

Seleccione el número de posiciones de neutro presionando el número correspondiente del teclado.

f. Aparecerá la siguiente pantalla:

![](_page_46_Figure_12.jpeg)

Si la información es correcta, presione la tecla [1] (*SI*) y **continúe por el paso g.**

Si la información es incorrecta, presione la tecla [2] (*NO*) y **vuelva al paso d**.

g. Aparecerá la siguiente pantalla:

![](_page_47_Picture_2.jpeg)

Para este ejemplo, se realizara un ensayo monofásico, por lo que presione la tecla [4] (*MONOFASICO*).

h. Aparecerá la siguiente pantalla:

![](_page_47_Picture_5.jpeg)

Seleccione la fase a ensayar presionando el número correspondiente. Para este ejemplo, ensayaremos la fase H/X1-H/X0, presione la tecla [1].

i. Aparecerá la siguiente pantalla:

![](_page_47_Picture_8.jpeg)

Seleccione la corriente de ensayo presionando la tecla correspondiente. Presione la tecla [6] (*PERSONALIZADO*) si desea ingresar una corriente distinta y luego ingrese un valor entre 1 A y 40 A

j. Aparecerá la siguiente pantalla:

![](_page_48_Figure_1.jpeg)

*1. SI* 

Presione la tecla [1] (*SI*) si desea convertir las lecturas a la temperatura de referencia. Aparecerá la siguiente pantalla:

![](_page_48_Picture_4.jpeg)

Presione la tecla [1] (*COBRE, Tk=234.5*). **Continúe con el paso k**.

Presione la tecla [2] (*ALUMINIO, Tk=225.0*). **Continúe con el paso k.** 

Presione la tecla [3] (AJUSTE TK MANUALMENTE) para ingresar los valores TK manualmente. Aparecerá la siguiente pantalla:

![](_page_48_Figure_8.jpeg)

Puede incrementar los valores TK en pasos de 0.5°C presionando la tecla [∧].

Puede disminuir los valores TK en pasos de 0.5°C presionando la tecla **[**∨**].**

Presione la tecla **[ENTER]** para confirmar los ajustes de temperatura. **Continúe por el paso k.**

*2. NO* 

Presione la tecla [2] (*NO*) si no desea convertir las lecturas a la temperatura de referencia. **Continúe por el paso m.** 

k. Aparecerá la siguiente pantalla:

![](_page_49_Picture_2.jpeg)

Utilice las teclas [∧] **y** [∨] para ajustar la temperatura.

Presione la tecla **[ENTER]** para confirmar la temperatura del equipo bajo prueba.

l. Aparecerá la siguiente pantalla:

![](_page_49_Picture_6.jpeg)

Utilice las teclas [∧] y [∨] para ajustar la temperatura de referencia.

Presione la tecla [ENTER] para confirmar la temperatura de referencia.

m. Aparecerá la siguiente pantalla:

![](_page_49_Picture_10.jpeg)

n. Aparecerá la siguiente pantalla:

![](_page_49_Picture_12.jpeg)

Ajuste la posición del RBC a la posición indicada en pantalla. Para cambiar la posición del tap, mantenga presionado los botones [RAISE] o [LOWER] en el frente del

instrumento. Suelte el botón cuando el tap llego a la posición indicada en pantalla. Presione la tecla [START]

o. Aparecerá la siguiente pantalla momentáneamente:

![](_page_50_Picture_3.jpeg)

Luego que el TRM finalice con su calibración interna, aparecerá la siguiente pantalla:

![](_page_50_Figure_5.jpeg)

p. El TRM determina cuando la lectura de resistencia es estable y muestra los valores en la pantalla LCD:

```
 ensayo en progreso 7 
    I = 39.91 AMPS
    R = 1.491 m\Omega"ENTER" p/ aceptar 
** XFMR ENERGIZADO! **
```
Presione la tecla [ENTER] para aceptar y guardar las lecturas.

q. Aparecerá la siguiente pantalla momentáneamente:

```
*XFMR cargando* 
    I = 39.91 AMPS
   R = 1.491 m\Omega===> guardado! <=== 
** XFMR ENERGIZADO! **
```
Una vez que la lectura haya sido guardada, aparecerá la siguiente pantalla:

![](_page_51_Picture_2.jpeg)

Ajuste la posición del RBC a la indicada en la pantalla y presiones la tecla [START].

El TRM continuará realizando el ensayo y mostrara los resultados como en el paso n. **Repita los pasos p a q** para todas las posiciones inferiores y superiores del RBC.

r. Luego de guardar la ultima posición "superior", aparecerá la siguiente pantalla:

![](_page_51_Picture_6.jpeg)

*1. SI* 

Presione la tecla [1] (*SI*) para imprimir los resultados. En la Figura puede observar un ejemplo de reporte de ensayo RBC. **Continúe con el paso s.** 

*2. NO* 

Presione la tecla [2] (*NO*) si no desea realizar ninguna acción. **Continúe con el paso s.**

s. Aparecerá la siguiente pantalla:

![](_page_51_Picture_134.jpeg)

*1. SI* 

Presione la tecla [1] (*SI*) para guardar el registro de ensayo. Aparecerá la siguiente pantalla:

![](_page_52_Picture_1.jpeg)

Presione cualquier tecla para volver al menú principal.

*2. NO* 

Si no desea guardar el registro, presione la tecla [2] (*NO*). Aparecerá la siguiente pantalla:

![](_page_52_Picture_5.jpeg)

Presione la tecla [1] (*NO GUARDAR REGISTRO*) si no desea guardar el registro. Volverá al menú principal.

 $\overline{a}$ 

| TEST RESULTS                                                                       |  |  |  |  |  |
|------------------------------------------------------------------------------------|--|--|--|--|--|
| DATE: 07/31/12 TIME: 10:45:57                                                      |  |  |  |  |  |
| COMPANY:<br>STATION:<br>CIRCUIT:<br>MFR:<br>MODEL:<br>SN:<br>KVA RTG:<br>OPERATOR: |  |  |  |  |  |
| STATIC LTC TEST H/X1 - H/X0<br>TESTED AT 40 AMPS                                   |  |  |  |  |  |
| $TAP = 3$ LOWER<br>$Rm = 1.461$ MILLI-OHMS                                         |  |  |  |  |  |
| = 40.043 AMPS<br>Ι                                                                 |  |  |  |  |  |
| $TAP = 2$ LOWER                                                                    |  |  |  |  |  |
| $Rm = 1.836$ MILLI-OHMS                                                            |  |  |  |  |  |
| = 40.037 AMPS<br>I                                                                 |  |  |  |  |  |
| $TAP = 1$ LOWER                                                                    |  |  |  |  |  |
| $Rm = 3.210$ MILLI-OHMS                                                            |  |  |  |  |  |
| $I = 40.037$ AMPS                                                                  |  |  |  |  |  |
| $TAP = NEUTRAL$                                                                    |  |  |  |  |  |
| $Rm = 3.435$ MILLI-OHMS                                                            |  |  |  |  |  |
| $= 40.034$ AMPS<br>I                                                               |  |  |  |  |  |
| $TAP = 1$ RAISE                                                                    |  |  |  |  |  |
| Rm = 3.553 MILLI-OHMS                                                              |  |  |  |  |  |
| $I = 40.032$ AMPS                                                                  |  |  |  |  |  |
| $TAP = 2 RAISE$                                                                    |  |  |  |  |  |
| $Rm = 2.138$ MILLI-OHMS                                                            |  |  |  |  |  |
| $I = 40.030$ AMPS                                                                  |  |  |  |  |  |
| $TAP = 3$ RAISE                                                                    |  |  |  |  |  |
| $Rm = 1.434$ MILLI-OHMS                                                            |  |  |  |  |  |
| $I = 40.030$ AMPS                                                                  |  |  |  |  |  |

**Figura 9. Reporte de Ensayo Regulador de Voltaje Bajo Carga (RBC)** 

## **REV 1 TRM-203 y TRM-403 MANUAL DEL USUARIO**

### **3.12 Realizando un Ensayo Especial de Resistencia**

El ensayo Especial de Resistencia se utiliza para realizar una prueba de resistencia en un tiempo predefinido entre 1 a 90 minutos. Los datos de resistencia son registrados cada 30 segundos o cada 60 segundos. Siga los pasos a continuación para realizar este ensayo:

a. menú principal:

![](_page_54_Picture_4.jpeg)

Presione la tecla [1] (*REALIZAR ENSAYO*).

b. Aparecerá La siguiente pantalla:

![](_page_54_Picture_7.jpeg)

Presione la tecla [2] (*ENSAYO DE RESISTENCIA ESPECIAL*).

c. Aparecerá La siguiente pantalla:

![](_page_54_Picture_10.jpeg)

Seleccione la fase a ensayar presionando el número correspondiente. Para este ejemplo se estará ensayando la fase H/X1-H/X0, presione la tecla [1].

d. Aparecerá la siguiente pantalla:

![](_page_55_Picture_2.jpeg)

Seleccione el intervalo del ensayo presionando el número correspondiente. Para este ejemplo seleccionaremos el intervalo de 30 segundos.

e. Aparecerá la siguiente pantalla:

![](_page_55_Picture_5.jpeg)

Ingrese el tiempo del ensayo y presione la tecla [ENTER].

f. Aparecerá la siguiente pantalla:

![](_page_55_Figure_8.jpeg)

Seleccione la corriente de ensayo presionando la tecla correspondiente. Presione la tecla [6] (*PERSONALIZADO*) si desea ingresar una corriente distinta y luego ingrese un valor entre 1 A y 40 A

g. Aparecerá la siguiente pantalla:

![](_page_55_Picture_11.jpeg)

*1. SI* 

Presione la tecla [1] (*SI*) si desea convertir las lecturas a la temperatura estándar. Aparecerá la siguiente pantalla:

![](_page_56_Picture_3.jpeg)

Presione la tecla [1] (*COBRE, Tk=234.5*). **Continúe con el paso h**.

Presione la tecla [2] (*ALUMINIO, Tk=225.0*). **Continúe con el paso h.** 

Presione la tecla [3] (AJUSTE TK MANUALMENTE) para ingresar los valores TK manualmente. Aparecerá la siguiente pantalla:

![](_page_56_Picture_136.jpeg)

Puede incrementar los valores TK en pasos de 0.5°C presionando la tecla [∧].

Puede disminuir los valores TK en pasos de 0.5°C presionando la tecla [∨].

Presione la tecla [ENTER] para confirmar los ajustes de temperatura. **Continúe con el paso h.**

*2. NO* 

Presione la tecla [2] (NO) si no desea convertir las lecturas a la temperatura estándar. **Continúe con el paso j.** 

h. Aparecerá la siguiente pantalla:

![](_page_57_Picture_2.jpeg)

Utilícelas teclas [∧] [∨] para ajustar la temperatura D.U.T. (Device Under Test).

Presione la tecla [ENTER] para confirmar los ajustes de la temperatura del transformador.

i. Aparecerá la siguiente pantalla:

![](_page_57_Picture_132.jpeg)

Utilice las teclas [∧] y [∨] para ajustar la temperatura de referencia.

Presione la tecla [ENTER] para confirmar los ajustes de la temperatura de referencia.

j. Aparecerá la siguiente pantalla de advertencia:

![](_page_57_Picture_10.jpeg)

Esta advertencia le recuerda que en la próxima etapa se inyectará corriente en la muestra ensayada.

Presione una tecla para continuar.

k. Aparecerá la siguiente pantalla:

![](_page_58_Picture_2.jpeg)

Presione la tecla [START] para realizar el ensayo.

l. Aparecerá la siguiente pantalla momentáneamente:

![](_page_58_Picture_5.jpeg)

Luego que el TRM finalice con la calibración interna, aparecerá la siguiente pantalla:

![](_page_58_Figure_7.jpeg)

Esta pantalla de información recuerda al operador que el ensayo entra en progreso y muestra que fase se esta ensayando. La duración de este mensaje depende del tamaño de la inductancia del bobinado ensayado. El TRM aumentara la corriente y aparecerá la siguiente pantalla:

![](_page_58_Picture_9.jpeg)

Presione la tecla [ENTER].

m. Aparecerá la siguiente pantalla:

![](_page_59_Picture_2.jpeg)

El TRM determina cuando la lectura de resistencia sea estable y muestra los valores en el visor LCD (la primera línea muestra el tiempo restante):

![](_page_59_Figure_4.jpeg)

Cuando haya finalizado el tiempo pre-definido, aparecerá la siguiente pantalla:

![](_page_59_Figure_6.jpeg)

Presione cualquier tecla para continuar.

n. Aparecerá la siguiente pantalla:

![](_page_59_Picture_9.jpeg)

*1. SI* 

Presione la tecla [1] (*SI*) para guardar el registro. **Continúe con el paso o.** 

*2. NO* 

Presione la tecla [2] (*NO*) si no desea guardar el registro. Aparecerá la siguiente pantalla:

![](_page_60_Picture_1.jpeg)

Presione la tecla [1] (*NO GUARDAR*) si no desea guardar el registro. Volverá al menú principal.

Presione la tecla [2] (*GUARDAR*) para guardar el registro. **Continúe con el paso o.** 

o. Aparecerá la siguiente pantalla:

![](_page_60_Picture_5.jpeg)

Presione cualquier tecla para volver al menú principal. Para imprimir los resultados siga las instrucciones en la sección 3.16.2. Un ejemplo de impresión del resultado de un ensayo especial es mostrado en la Figure 10.

![](_page_60_Picture_75.jpeg)

**Figure 10. Impresión típica de ensayo especial de resistencia** 

# **3.13 Realizando un Ensayo Dinámico de RBC**

El ensayo de Resistencia Dinámica de RBC se utiliza para verificar la resistencia del regulador de tensión mientras cambia de posiciones. El ensayo se realiza por 240 segundos para permitir al RBC tiempo suficiente para cambiar entre todas las posiciones durante el ensayo. Los valores de resistencia son registrados en forma continua durante todo el periodo de ensayo. Siga los pasos a continuación para realizar un ensayo RBC dinámico.

a. menú principal:

![](_page_61_Picture_4.jpeg)

Presione la tecla [1] (*REALIZAR ENSAYO*).

b. Aparecerá la siguiente pantalla:

![](_page_61_Picture_7.jpeg)

Presione la tecla [3] (*ENSAYO RBC DINAMICO*).

c. Aparecerá la siguiente pantalla:

![](_page_61_Picture_10.jpeg)

Seleccione la fase a ensayar presionando el número correspondiente. Para este ejemplo se ensayara la fase H/X1-H/X0, presione la tecla [1].

d. Aparecerá la siguiente pantalla de advertencia:

![](_page_62_Picture_2.jpeg)

Esta advertencia le recuerda que en la próxima etapa se inyectará corriente en la muestra ensayada. Presione cualquier tecla para continuar.

e. Aparecerá la siguiente pantalla:

![](_page_62_Picture_5.jpeg)

Ajuste la posición del Regulador de tensión Bajo Carga (RBC) a la posición del tap inferior, ya sea manualmente o presionando el botón [LOWER]. Presione cualquier tecla para continuar.

f. Aparecerá la siguiente pantalla:

![](_page_62_Picture_8.jpeg)

Presione la tecla [START] para realizar el ensayo.

g. Aparecerá la siguiente pantalla momentáneamente:

![](_page_62_Picture_11.jpeg)

Luego de que el TRM haya finalizado su calibración interna, aparecerá la siguiente pantalla:

![](_page_63_Figure_2.jpeg)

Una vez que el TRM determine que la lectura de resistencia es estable, aparecerá la siguiente pantalla:

![](_page_63_Picture_4.jpeg)

Presione las teclas [ENTER] o LTC [RAISE] o [LOWER] para continuar.

h. Aparecerá la siguiente pantalla:

![](_page_63_Picture_7.jpeg)

Presione la tecla [1] (*RETENIDO*).

i. El TRM comenzará a recopilar los datos y aparecerá la siguiente pantalla:

![](_page_63_Picture_10.jpeg)

La segunda línea de la pantalla muestra el tiempo restante del ensayo. Mientras el TRM recopila los datos, usted puede presionar los botones LTC [RAISE] o [LOWER] para recorrer las posiciones del RBC. Puede esperar a que termine el tiempo de ensayo o detenerlo presionando la tecla **[STOP]** en cualquier momento. Si se ha terminado el

ciclo de cambio de Taps, se recomienda finalizar el ensayo en forma manual. Si el ensayo tiene una duración de 240 segundos, el gráfico impreso será bastante largo.

j. Una vez finalizado el ensayo, aparecerá la siguiente pantalla.

![](_page_64_Picture_3.jpeg)

Los resultados del ensayo serán impresos. Un ejemplo de impresión de los resultados se muestra en la Figura . Aparecerá la siguiente pantalla una vez que la impresión haya finalizado:

![](_page_64_Figure_5.jpeg)

Presione la tecla [1] (*SI*) para guardar el registro de ensayo.

k. Aparecerá la siguiente pantalla:

![](_page_64_Picture_8.jpeg)

Presione cualquier tecla para volver al menú principal.

![](_page_65_Figure_1.jpeg)

![](_page_65_Figure_2.jpeg)

### **3.14 Realizando un Ensayo de Diagnostico**

En el modo de diagnostico, el TRM puede realizar un ensayo de resistencia y mostrar en pantalla los niveles de tensión y corriente sensada por el TRM. Esta característica puede utilizarse para contrastar la tensión y corriente contra un medidor externo. Siga los pasos a continuación para realizar un ensayo de diagnostico:

a. menú principal:

![](_page_66_Picture_4.jpeg)

Presione la tecla [3] (*DIAGNOSTICO*).

b. Aparecerá la siguiente pantalla:

![](_page_66_Picture_182.jpeg)

Seleccione la corriente de ensayo presionando la tecla correspondiente. Presione la tecla [6] (*PERSONALIZADO*) si desea ingresar una corriente distinta y luego ingrese un valor entre 1 A y 40 A

c. Aparecerá la siguiente pantalla:

![](_page_66_Picture_10.jpeg)

Seleccione la fase a ensayar. Para este ejemplo se estará ensayando la fase H/X1-H/X0, por lo que presione la tecla [1].

d. Aparecerá la siguiente advertencia:

![](_page_67_Picture_2.jpeg)

Presione cualquier tecla para continuar.

e. Aparecerá la siguiente pantalla:

![](_page_67_Picture_5.jpeg)

Presione la tecla [START].

f. Aparecerá la siguiente pantalla:

**DIAGNOSTICO USUARIO**

\n
$$
V = 77.71 \, \text{mV}
$$

\n $I = 9.994 \, \text{A}$ 

\n $** \, \text{XFMR ENERGIZADO!}$ 

Presione la tecla [STOP] para finalizar el ensayo y volver al menú principal.

### **3.15 Desmagnetizando el Núcleo del Transformador**

Puede desmagnetizar el núcleo del transformador siguiendo los pasos a continuación:

a. Inicie desde el menú principal:

![](_page_68_Picture_4.jpeg)

Presione la tecla [1] ( *ENSAYO*)

b. Aparecerá la siguiente pantalla:

![](_page_68_Picture_7.jpeg)

Presione la tecla [4] (*DESMAGNETIZAR*).

c. Aparecerá la siguiente pantalla:

![](_page_68_Picture_10.jpeg)

Para este ejemplo, desmagnetizaremos un transformador tipo Estrella (con Neutro), presione la tecla [2].

d. Aparecerá la siguiente pantalla:

![](_page_68_Picture_13.jpeg)

Seleccione la corriente de desmagnetización presionando el número correspondiente.

e. Aparecerá la siguiente pantalla:

![](_page_69_Figure_1.jpeg)

Presione la tecla [ENTER] para continuar.

f. El proceso de desmagnetización comenzará y las actualizaciones serán visualizadas en la pantalla:

![](_page_69_Figure_4.jpeg)

Este proceso se repetirá para las dos fases restantes. Una vez que el proceso este completo, volverá al menú principal.

## **3.16 Trabajando con los Registros de Ensayo**

### **3.16.1. Guardando los Registros**

Luego de haber realizado un ensayo, se presenta la opción para guardar el registro en la memoria interna del equipo o en la memoria externa USB. Si los resultados no son guardados inmediatamente luego de haber realizado el ensayo, permanecerán en la memoria de trabajo y podrán ser guardados luego, siempre y cuando no haya realizado otro ensayo o haya apagado la unidad. Siga los pasos a continuación para guardar los registros desde la memoria de trabajo a la memoria interna de la unidad (este procedimiento puede utilizarse también para guardar un ensayo en una nueva ubicación):

a. menú principal:

![](_page_70_Picture_5.jpeg)

Presione la tecla [2] (*AJUSTES*).

b. Aparecerá la siguiente pantalla:

![](_page_70_Picture_8.jpeg)

Presione la tecla [3] (*GUARDAR/RECUPERAR REGISTRO).*

c. Aparecerá la siguiente pantalla:

![](_page_70_Picture_11.jpeg)

![](_page_70_Picture_12.jpeg)

Opción 5 (*COPIAR A MEM EXTERNA USB*) aparecerá únicamente si el dispositivo externo USB se encuentra conectado a la unidad.

Presione la tecla [2] (*GUARDAR REGISTRO*).

**Si el dispositivo USB esta conectado a la unidad, continúe con el paso d.** 

**Si el dispositivo USB no esta conectado a la unidad, continúe con el paso e.** 

d. Aparecerá la siguiente pantalla:

![](_page_71_Picture_5.jpeg)

*1. GUARDAR INTERNAMENTE* 

Presione la tecla [1] (*GUARDAR INTERNAMENTE*) para guardar el registro de ensayo en la memoria interna de la unidad. **Continúe con el paso e.**

*2. GUARDAR EN EL DISPOSITIVO USB* 

Presione la tecla [2] (*GUARDAR EN USB*) para guardar el registro de ensayo en el dispositivo USB. Aparecerá la siguiente pantalla una vez que el registro de ensayo haya sido guardado:

![](_page_71_Picture_115.jpeg)

Presione cualquier tecla para volver al menú principal.

e. El registro de ensayo será guardado en la memoria interna y aparecerá la siguiente pantalla:

![](_page_71_Picture_13.jpeg)

Presione cualquier tecla para volver al menú principal.
## **REV 1 TRM-203 y TRM-403 MANUAL DEL USUARIO**

# **3.16.2. Imprimiendo los contenidos de la Memoria de Trabajo**

Siempre que un ensayo haya sido realizado, los datos quedaran almacenados temporalmente en la memoria de trabajo. Puede imprimir las lecturas de ensayo siguiendo los pasos a continuación:

a. Comience desde el menú principal:

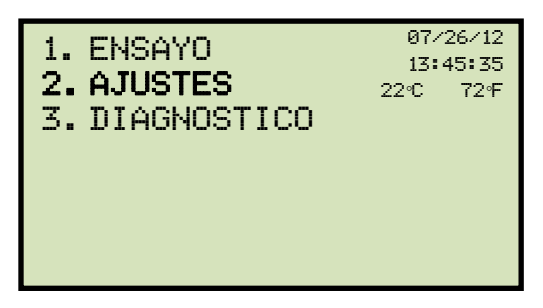

Presione la tecla [2] (*AJUSTES*).

b. Aparecerá la siguiente pantalla:

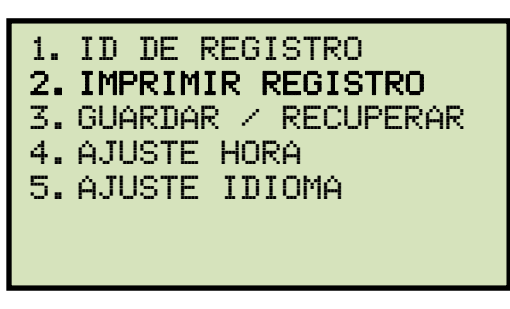

Presione la tecla [2] (*IMPRIMIR REGISTRO*).

c. Aparecerá la siguiente pantalla mientras que se imprime el reporte:

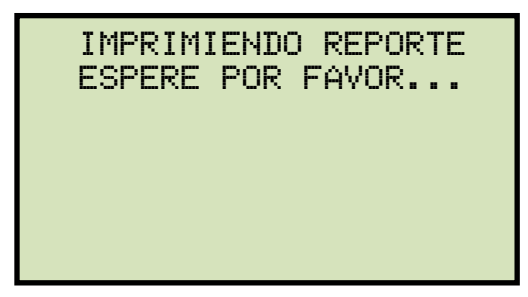

Una vez finalizada la impresión volverá al menú principal.

## **3.16.3. Imprimiendo el Directorio de Registros**

La lista de registros guardados en la memoria interna EEPROM de la unidad o en el dispositivo USB puede imprimirse siguiendo los pasos a continuación:

a. Comience desde el menú principal:

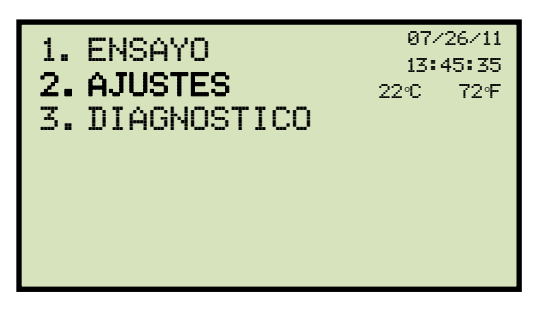

Presione la tecla [2] (*AJUSTES*).

b. Aparecerá la siguiente pantalla:

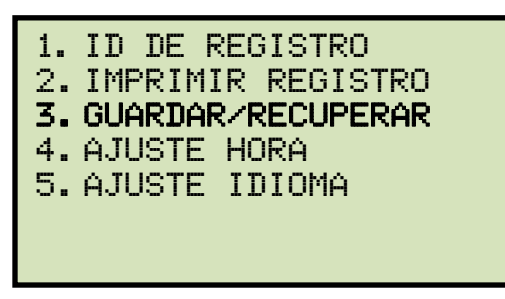

Presione la tecla [3] (*GUARDAR/RECUPERAR REGISTRO*).

c. Aparecerá la siguiente pantalla:

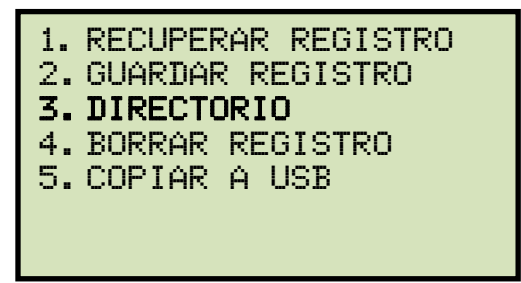

Presione la tecla [3] (*DIRECTORIO DE REGISTROS*).

**Si el dispositivo USB esta conectado a la unidad, continúe con el paso d.** 

**Si el dispositivo USB no está conectado a la unidad, continúe con el paso e.** 

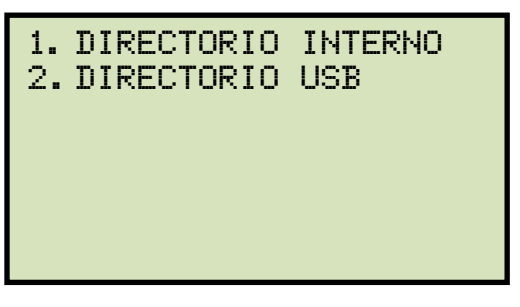

*1. DIRECTORIO INTERNO* 

Presione la tecla [1] (*DIRECTORIO INTERNO*) para imprimir el directorio de registros guardados en la memoria interna. **Continúe con el paso e.**

*2. DIRECTORIO USB* 

Presione la tecla [2] (*DIRECTORIO USB*) para imprimir el directorio de registros guardados en la memoria USB. El directorio será impreso y volverá al menú principal. Puede observar un ejemplo en la Figura 12.

e. Aparecerá la siguiente pantalla:

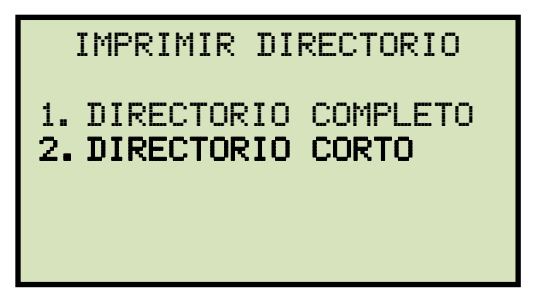

Presione la tecla [2] (*DIRECTORIO CORTO*). El directorio será impreso y volverá al menú principal. Puede observar un ejemplo en la Figura 13.

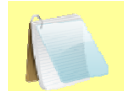

• La opción DIRECTORIO CORTO imprimirá la información de los últimos diez registros guardados.

**NOTAS** 

• La opción DIRECTORIO COMPLETO imprimirá la información de todos los registros guardados.

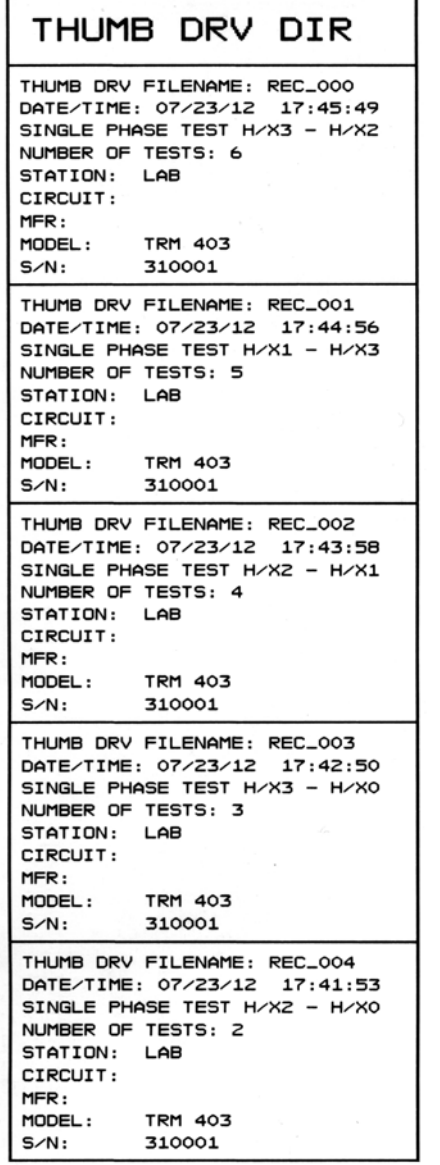

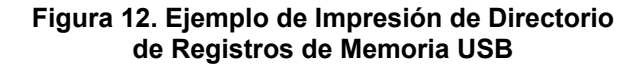

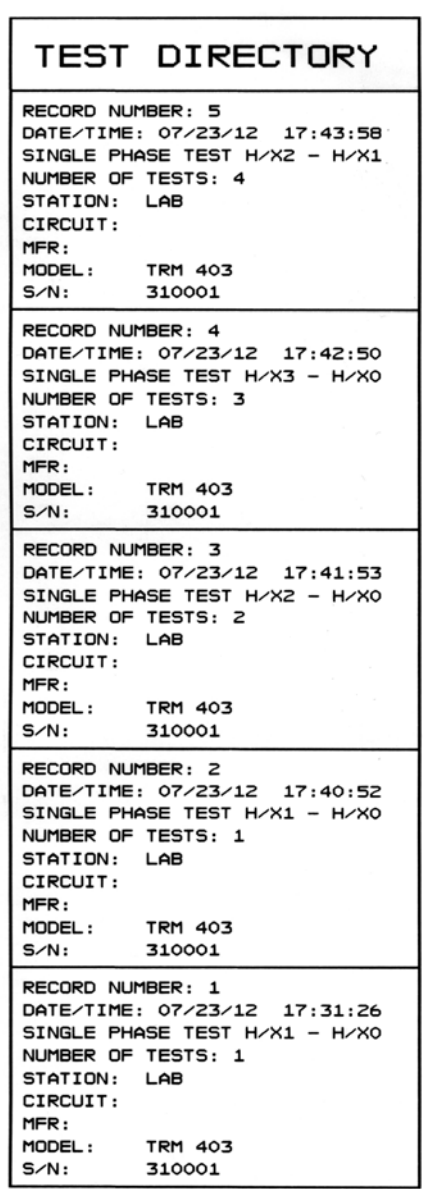

**Figura 13. Ejemplo de Impresión de Directorio de Registros de Memoria Interna** 

# **3.16.4. Recuperando un Registro**

Siga los pasos a continuación para recuperar un registro de ensayo de la memoria interna de la unidad o del dispositivo USB:

a. Comience desde el menú principal:

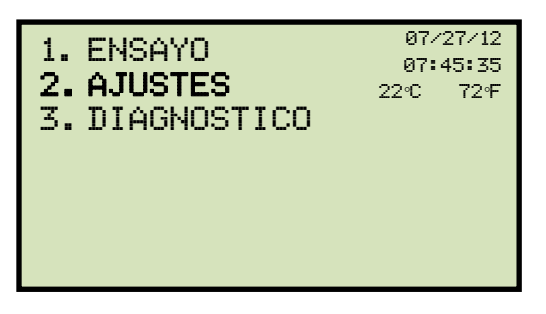

Presione la tecla [2] (*AJUSTES*).

b. Aparecerá la siguiente pantalla:

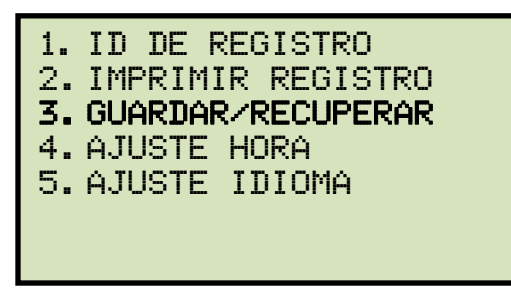

Presione la tecla [3] (*GUARDAR/RECUPERAR REGISTRO*).

c. Aparecerá la siguiente pantalla:

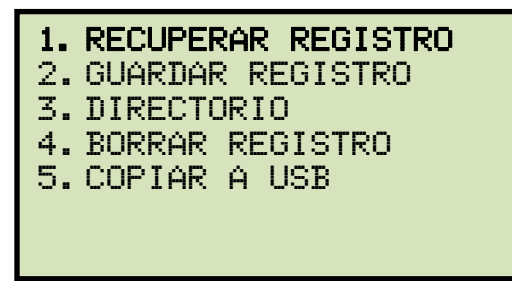

Presione la tecla [1] (*RECUPERAR REGISTRO).*

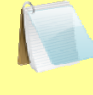

Opción 5 (*COPIAR A USB*) aparecerá únicamente si el dispositivo USB se encuentra conectado a la unidad.

**NOTA** 

**Si el dispositivo USB esta conectado, continúe con el paso d.** 

**Si el dispositivo USB no esta conectado, continúe con el paso e.** 

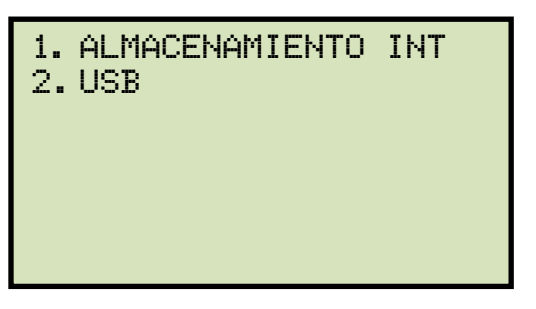

*1. ALMACENAMIENTO INTERNO* 

Presione la tecla [1] (*ALMACENAMIENTO INTERNO*) para recuperar el registro almacenado en la memoria interna. **Continúe con el paso e.**

*2. USB* 

Presione la tecla [2] (*USB*) para recuperar el registro almacenado en el dispositivo USB. Aparecerá la siguiente pantalla:

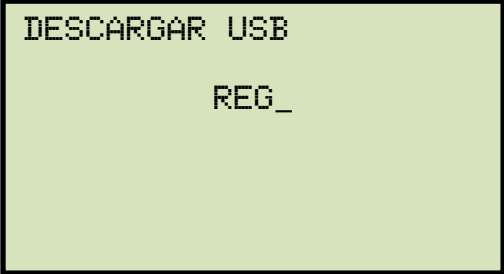

Escriba el número de registro y presione la tecla [ENTER]. Si no conoce el numero, puede imprimir el directorio de registros (ver sección **Error! Reference source not found.**). Luego de haber recuperado el registro de ensayo a la memoria de trabajo, aparecerá la siguiente pantalla:

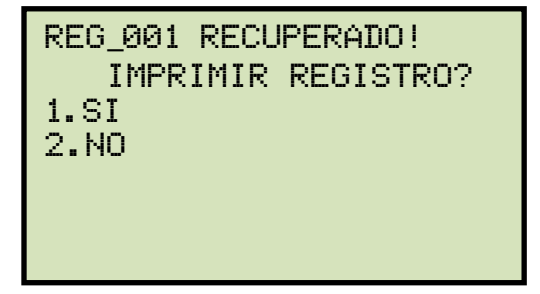

Presione la tecla [1] (*SI*) si desea imprimir el registro recuperado. El registro será impreso y volverá al menú principal. El registro recuperado permanecerá en la memoria de trabajo.

Presione la tecla [2] (*NO*) si no desea imprimir el registro recuperado. Volverá al menú principal. El registro recuperado permanecerá en la memoria de trabajo.

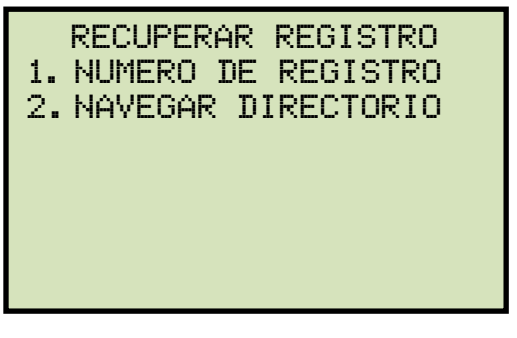

*1. INGRESAR NUMERO DE REGISTRO* 

Presione la tecla [1] (*INGRESAR NUMERO DE REGISTRO*) para recuperar rápidamente un registro especifico de la memoria interna de la unidad. Si no conoce el numero de registro, puede imprimir el directorio de registros (ver sección **Error! Reference source not found.**). Aparecerá la siguiente pantalla:

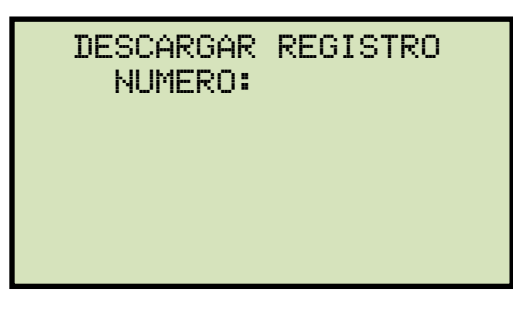

Escriba el número de registro que desea recuperar y presione la tecla [ENTER]. Aparecerá la siguiente pantalla:

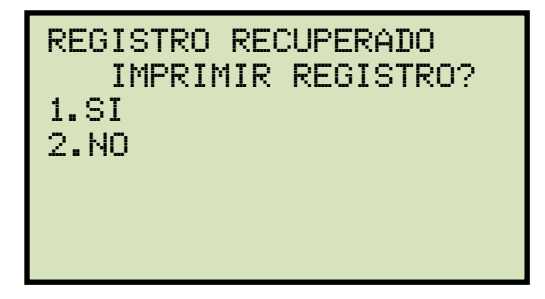

Presione la tecla [1] (*SI*) si desea imprimir el registro de ensayo recuperado, el registro será impreso y volverá al menú principal. El registro recuperado permanecerá en la memoria de trabajo.

Presione la tecla [2] (*NO*) si no desea imprimir el registro. Volverá al menú principal. El registro recuperado permanecerá en la memoria de trabajo.

*2. NAVEGAR PARA SELECCIONAR* 

Presione la tecla [2] (*NAVEGAR PARA SELECCIONAR*) para buscar en el directorio de registro y seleccionar uno para que sea descargado.

Aparecerá la siguiente pantalla:

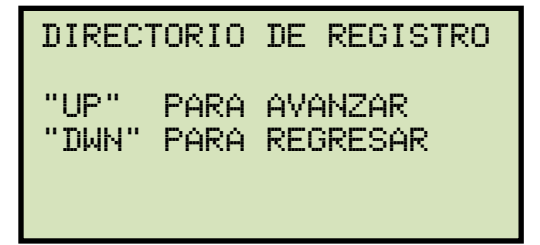

Presione las teclas [∧] o [∨]. Aparecerá la siguiente pantalla:

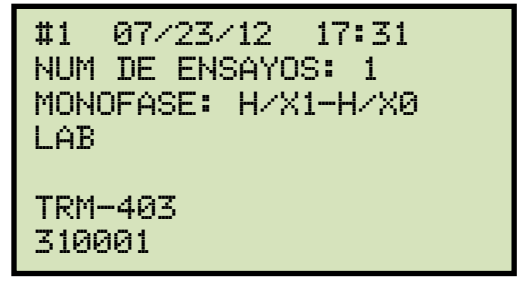

Presione las teclas [∧] o [∨] hasta encontrar el registro de ensayo que desea descargar, luego presione la tecla [ENTER].

Aparecerá la siguiente pantalla:

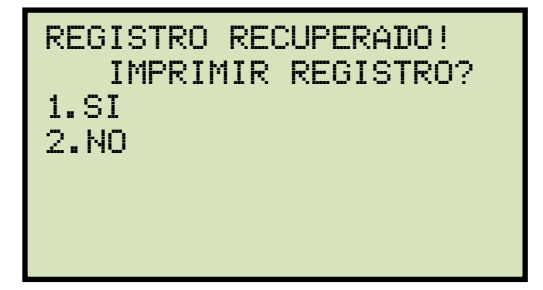

Presione la tecla [1] (*SI*) si desea imprimir el registro de ensayo recuperado, el registro será impreso y volverá al menú principal. El registro recuperado permanecerá en la memoria de trabajo.

Presione la tecla [2] (*NO*) si no desea imprimir el registro. Volverá al menú principal. El registro recuperado permanecerá en la memoria de trabajo.

## **3.16.5. Copiando un Registro de Ensayo al Dispositivo USB**

Siga los pasos a continuación para copiar uno o todos los registros al dispositivo USB:

a. Asegúrese que el dispositivo USB se encuentre conectado, luego comience desde el menú principal:

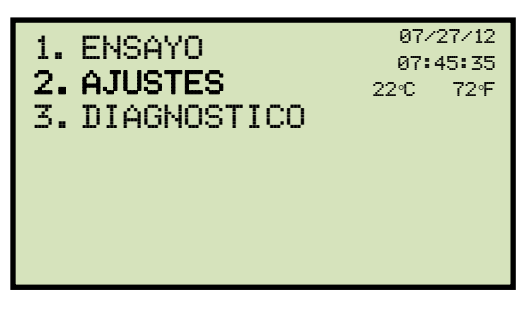

Presione las teclas [2] (*AJUSTES*).

b. Aparecerá la siguiente pantalla:

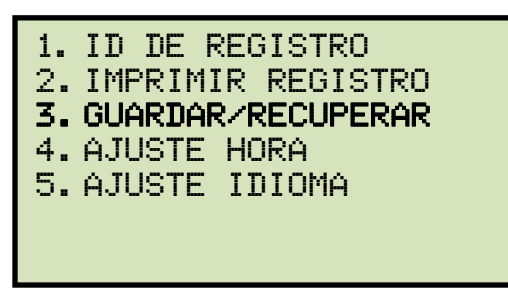

Presione la tecla [3] (*GUARDAR/DESCARGAR REGISTRO*).

c. Aparecerá la siguiente pantalla:

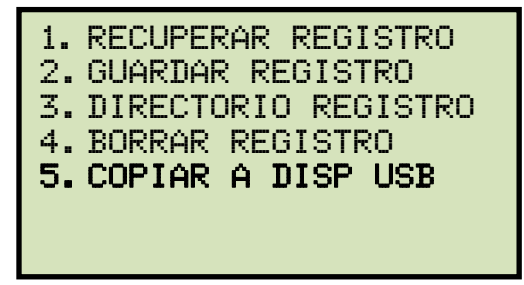

Presione la tecla [5] (*COPIAR A USB*).

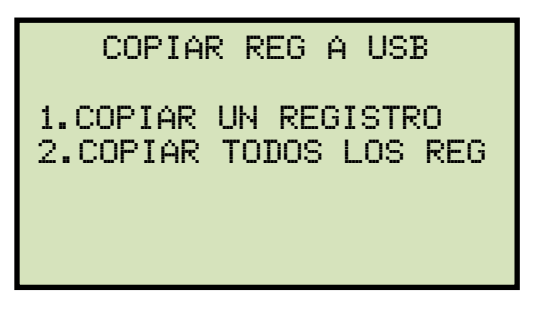

*1. COPIAR UN REGISTRO* 

Presione la tecla [1] (*COPIAR UN REGISTRO*) para copiar un registro desde la memoria interna de la unidad al dispositivo USB. Aparecerá la siguiente pantalla:

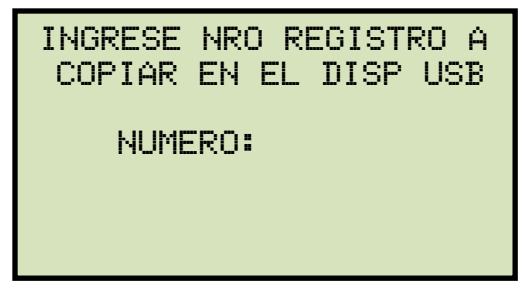

Escriba el número de registro y luego presione la tecla [ENTER]. El registro de ensayo será copiado al dispositivo USB y aparecerá la siguiente pantalla:

REg\_011 guardado en el disp usb

Presione cualquier tecla para volver al menú principal.

#### *2. COPIAR TODOS LOS REGISTROS*

Presione la tecla [2] (*COPIAR TODOS LOS REGISTROS*) para copiar todos los registros guardados en la memoria interna de la unidad a el dispositivo USB. Los registros de ensayo serán copiados y aparecerá la siguiente pantalla una vez que el proceso haya finalizado:

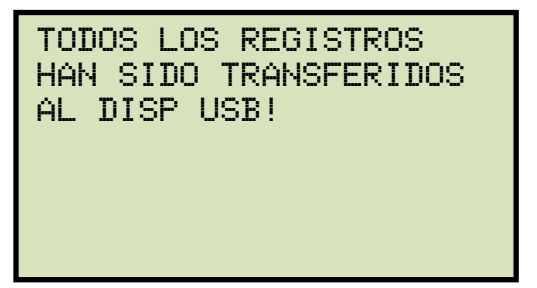

Presione cualquier tecla para volver al menú principal.

## **3.16.6. Borrando Registros**

Siga los pasos a continuación para borrar los registros guardados en la memoria interna o en el dispositivo USB:

a. menú principal:

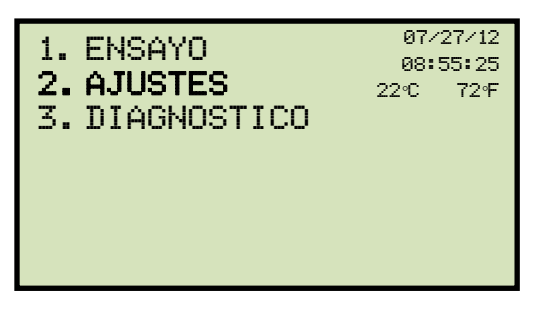

Presione la tecla [2] (*AJUSTES*).

b. Aparecerá la siguiente pantalla:

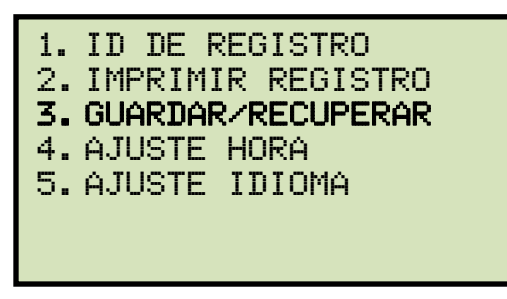

Presione la tecla [3] (*GUARDAR/RECUPERAR REGISTROS*).

c. Aparecerá la siguiente pantalla:

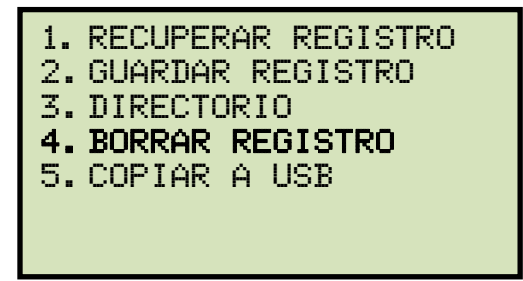

Presione la tecla [4] (*BORRAR REGISTRO*).

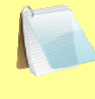

Opción 5 (*COPIAR A DISPOSITIVO USB*) aparecerá únicamente si el dispositivo USB se encuentra conectado a la unidad.

**NOTA** 

**Si el dispositivo USB está conectado, continúe con el paso d.** 

**Si el dispositivo USB no esta conectado, continúe con el paso e.** 

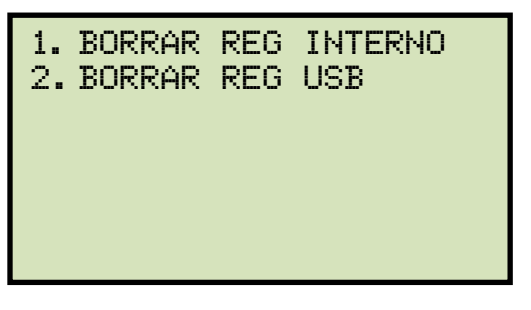

*1. BORRAR REGISTROS INTERNOS* 

Presione la tecla [1] (*BORRAR REGISTRO INTERNOS*) si desea borrar los registros almacenados en la memoria interna de la unidad. **Continúe con el paso e.** 

*2. BORRAR REGISTROS USB* 

Presione la tecla [2] (*BORRAR REGISTRO USB*) si desea borrar los registros almacenados en el dispositivo USB.

Aparecer la siguiente pantalla:

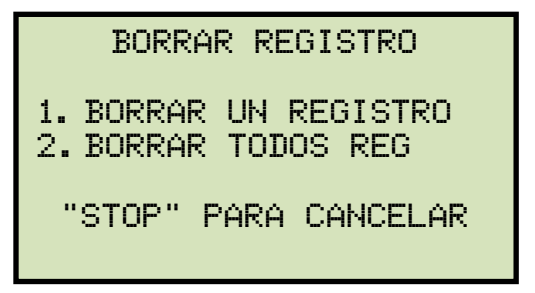

*1. BORRAR UN REGISTRO* 

Presione la tecla [1] (*BORRAR UN REGISTRO*) para borrar un registro del dispositivo USB. Aparecerá la siguiente pantalla:

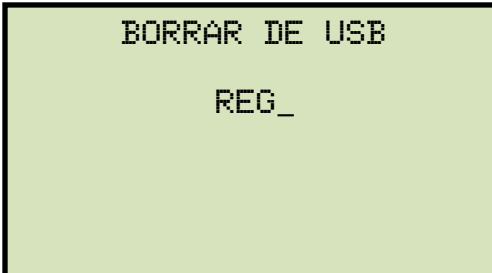

Escriba el número de registro que desea borrar y luego presione la tecla [ENTER]. Si no conoce el numero de registro, puede imprimir el directorio de registros (ver sección **Error! Reference source not found.**). El registro seleccionado será borrado y aparecerá la siguiente pantalla:

rec\_001 usb borrado!

Presione cualquier tecla para continuar. Aparecerá la siguiente pantalla permitiéndole continuar borrando registros adicionales del dispositivo USB:

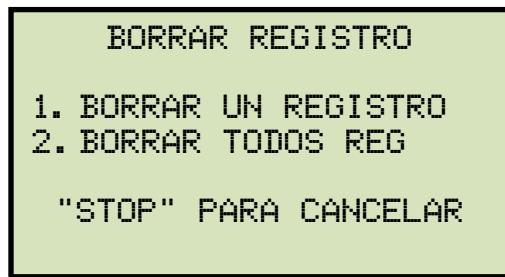

Siga los pasos a continuación para borrar registros adicionales o presione la tecla [STOP] para volver al menú principal.

*2. BORRAR TODOS LOS REGISTROS* 

Presione la tecla [2] (*BORRAR TODOS LOS REGISTROS*) para borrar todos los registros del dispositivo USB. Aparecerá la siguiente pantalla:

BOrrar todos los reg del disp usb! esta seguro?? "ENTER" para continuar

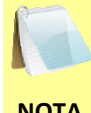

Puede presionar la tecla [STOP] si no desea borrar ningún registro. Volverá al menú principal.

**NOTA** 

Presione la tecla **[ENTER]** si desea borrar todos los registros almacenados en el dispositivo USB. Todos los registros serán borrador y aparecerá la siguiente pantalla:

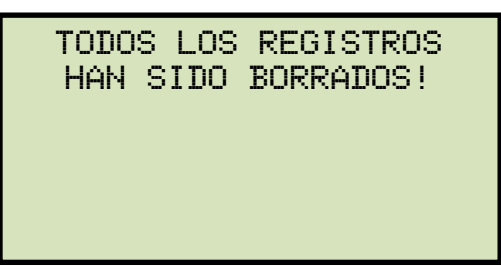

Presione cualquier tecla para volver al menú principal.

e. Aparecerá la siguiente pantalla:

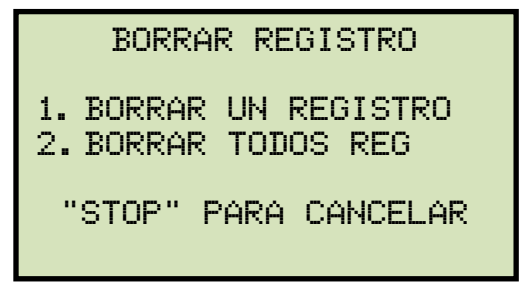

*1. BORRAR UN REGISTRO* 

Presione la tecla [1] (*BORRAR UN REGISTRO*) para borrar un registro de la memoria interna de la unidad. Aparecerá la siguiente pantalla:

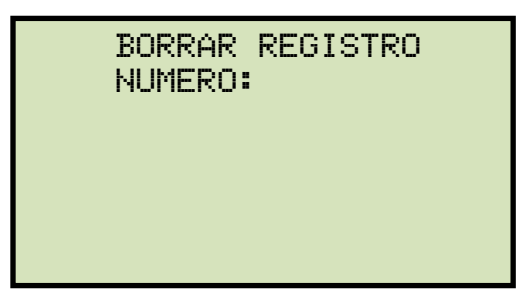

Escriba el número de registro que desea borrar y presione la tecla [ENTER]. Si no conoce el numero de registro, puede imprimir el directorio de registros (ver sección **Error! Reference source not found.**). El registro seleccionado será borrado.

Aparecerá la siguiente pantalla:

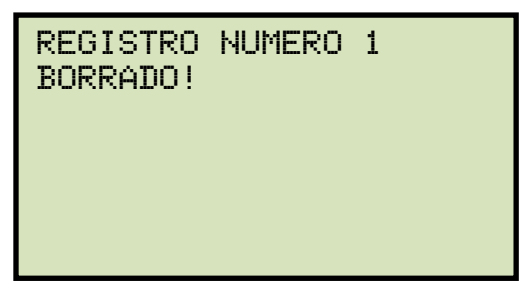

Presione cualquier tecla para continuar. Aparecerá la siguiente pantalla permitiéndole continuar borrando registros adicionales de la memoria interna:

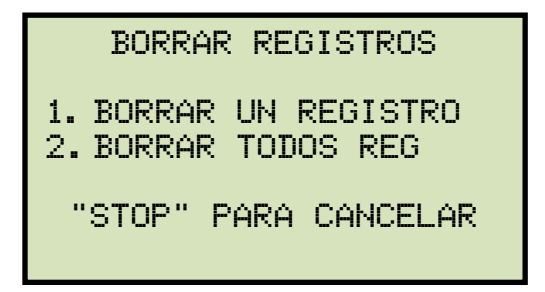

Siga los pasos a continuación para borrar registros adicionales o presione la tecla [STOP] para volver al menú principal.

*2. BORRAR TODOS LOS REGISTROS* 

Presione la tecla [2] (*BORRAR TODOS LOS REGISTROS*) para borrar todos los registros almacenados en la memoria interna. Aparecerá la siguiente pantalla:

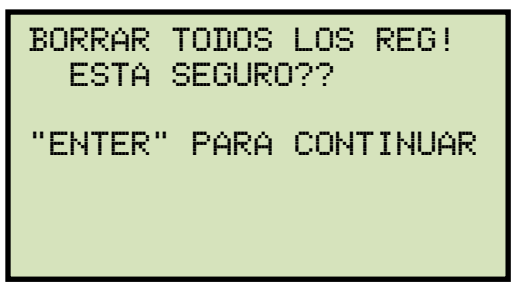

Presione la tecla [ENTER] para continuar (o puede presionar la tecla [STOP] para cancelar). Una vez que los registros de ensayos hayan sido borrados, aparecerá la siguiente pantalla:

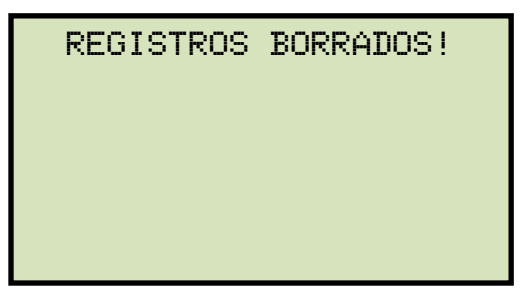

Presione cualquier tecla para volver al menú principal.

# **3.17 Conversión de Mediciones de Resistencia**

El TRM puede convertir las lecturas de resistencia del equipo ensayado a la temperatura presente a los valores de resistencia equivalentes a una temperatura distinta. La conversión se realiza mediante la siguiente formula:

### **Rs = Rm (Ts + Tk) / (Tm + Tk)**

Donde:

**Rs** es la resistencia a la temperatura deseada **Rm** es la resistencia medida

**Ts** es la temperatura de referencia deseada

**Tm** es la temperatura a la que fue medida la resistencia

**Tk** es la constante utilizada para el material

**Tk** = 234.5 para cobre **Tk** = 225.0 para aluminio

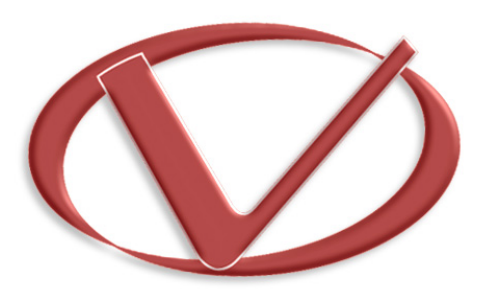

# **Vanguard Instruments** Company, Inc.

**1520 S. Hellman Ave** • **Ontario, CA 91761** • **USA** 

**Phone: 909-923-9390** • **Fax: 909-923-9391** 

**www.vanguard-instruments.com** 

**Copyright** © **2012 by Vanguard Instruments Company, Inc.**

**TRM-203/403 User's Manual** • **Revision 1.2** • **August 20, 2012** • **TA**